# **Manuale Utente**

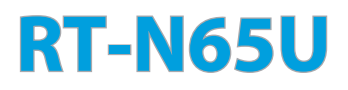

#### **Router Gigabit Wireless-N750 Dual-band**

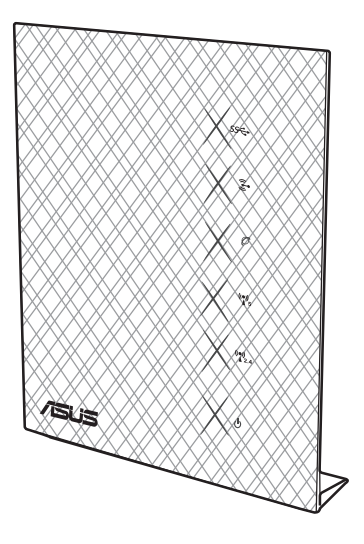

Ultra-sottile ed elegante RT-N65U si contraddistingue per la doppia banda, a 2.4GHz e 5GHz, per trasmissioni simultanee in streaming HD wireless senza precedenti; server SMB, server UPnP AV e server FTP per la condivisione di file 24/7; capacità di gestire 300.000 sessioni;tecnologia ASUS Green Network, con soluzione risparmio di energia sino al 70%.

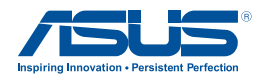

I7376 Prima Edizione Maggio 2012

#### **Copyright © 2012 ASUSTeK Computer Inc. Tutti i Diritti Riservati.**

Alcuna parte di questo manuale, compresi i prodotti e i software in esso descritti, può essere riprodotta,trasmessa, trascritta, archiviata in un sistema di recupero o tradotta in alcuna lingua, in alcuna forma e in alcun modo, fatta eccezione per la documentazione conservata dall'acquirente a scopi di backup, senza l'espressa autorizzazione scritta di ASUSTeK COMPUTER INC. ("ASUS").

L'assistenza o la garanzia del prodotto non sarà valida nei seguenti casi: (1) il prodotto è stato riparato, modificato o alterato, salvo che tale riparazione,modifica o alterazione non sia autorizzata per iscritto da ASUS; o (2) il numero di serie del prodotto manchi o sia stato reso illeggibile.

ASUS FORNISCE QUESTO MANUALE "COSI' COM'E'", SENZA GARANZIA DI ALCUN TIPO, ESPLICITA O IMPLICITA, INCLUDENDO SENZA LIMITAZIONE LE GARANZIE O CONDIZIONI IMPLICITE DI COMMERCIABILITA' O IDONEITA' A UN PARTICOLARE SCOPO. IN NESSUN CASO ASUS, I SUOI DIRIGENTI, FUNZIONARI, IMPIEGATI O DISTRIBUTORI SONO RESPONSABILI PER QUALSIASI DANNO INDIRETTO, PARTICOLARE, ACCIDENTALE O CONSEGUENTE (COMPRESI DANNI DERIVANTI DA PERDITA DI PROFITTO, PERDITA DI CONTRATTI,PERDITA D'USO O DI DATI, INTERRUZIONE DELL' ATTIVITA' E SIMILI), ANCHE SE ASUS E' STATA AVVISATA DELLA POSSIBILITA' CHE TALI DANNI SI POSSANO VERIFICARE IN SEGUITO A QUALSIASI DIFETTO O ERRORE NEL PRESENTE MANUALE O NEL PRODOTTO.

LE SPECIFICHE E LE INFORMAZIONI CONTENUTE IN QUESTO MANUALE SONO FORNITE A SOLO USO INFORMATIVO E SONO SOGGETTE A CAMBIAMENTI IN QUALSIASI MOMENTO, SENZA PREAVVISO, E NON POSSONO ESSERE INTERPRETATE COME UN IMPEGNO DA PARTE DI ASUS. ASUS NON SI ASSUME ALCUNA RESPONSABILITA' E NON SI FA CARICO DI NESSUN ERRORE O INESATTEZZA CHE POSSA COMPARIRE IN QUESTO MANUALE, COMPRESI I PRODOTTI E I SOFTWARE CONTENUTI AL SUO INTERNO.

I prodotti e nomi delle aziende che compaiono in questo manuale possono o meno essere marchi registrati o diritti d'autore delle rispettive aziende, e sono usati solo a scopo identificativo o illustrativo a beneficio dell'utente, senza alcuna intenzione di violazione dei diritti di alcuno.

# **Condizioni e Limiti di Copertura della Garanzia sul Prodotto**

Le condizioni di garanzia variano a seconda del tipo di prodotto e sono specificatamente indicate nel Certificato di Garanzia allegato, cui si fa espresso rinvio.

Inoltre la presente garanzia non è valida in caso di danni o difetti dovuti ai seguenti fattori: (a) uso non idoneo, funzionamento o manutenzione improprio, incluso senza limitazioni l'utilizzo del prodotto con una finalità diversa da quella conforme alle istruzioni di ASUSTeK COMPUTER INC. in merito all'idoneità di utilizzo e alla manutenzione; (b) installazione o utilizzo del prodotto in modo non conforme aglli standard tecnici o di sicurezza vigenti nell'Area Economica Europea e in Svizzera; (c) collegamento a rete di alimentazione con tensione non corretta; (d) utilizzo del prodotto con accessori di terzi, prodotti o dispositivi ausiliari o periferiche; (e) tentativo di riparazione effettuato da una qualunque terza parte diversa dai centri di assistenza ASUSTeK COMPUTER INC. autorizzati; (f) incidenti,fulmini,acqua, incendio o qualsiasi altra causa il cui controllo non dipende da ASUSTeK COMPUTER INC.; abuso, negligenza o uso commerciale.

La presente Garanzia non è valida per l'assistenza tecnica o il supporto per l'utilizzo del prodotto, compreso l'utilizzo dell'hardware o del software. L'assistenza e il supporto disponibili (se previsti), nonchè le spese e gli altri termini relativi all' assistenza e al supporto (se previsti) verranno specificati nella documentazione destinata al cliente fornita a corredo del Prodotto.

E' responsabilità dell'utente, prima ancora di richiedere l'assistenza, effettuare il backup dei contenuti presenti sul Prodotto, inclusi i dati archiviati o il software installato nel prodotto. ASUSTeK COMPUTER INC. non è in alcun modo responsabile per qualsiasi danno, perdita di programmi, dati o altre informazioni archiviate su qualsiasi supporto o parte del prodotto per il quale viene richiesta l'assistenza; ASUSTeK COMPUTER INC.non è in alcun modo responsabile delle conseguenze di tali danni o perdite, incluse quelle di attività, in caso di malfunzionamento di sistema, errori di programmi o perdita di dati.

E' responsabilità dell'utente, prima ancora di richiedere l'assistenza, eliminare eventuali funzioni, componenti, opzioni, modifiche e allegati non coperti dalla presente Garanzia, prima di far pervenire il prodotto a un centro servizi ASUSTeK COMPUTER INC. ASUSTeK COMPUTER INC. non è in alcun modo responsabile di qualsiasi perdita o danno ai componenti sopra descritti.

ASUSTeK COMPUTER INC. non è in alcun modo responsabile di eliminazioni, modifiche o alterazioni ai contenuti presenti sul Prodotto compresi eventuali dati o applicazioni prodottesi durante le procedure di riparazione del Prodotto stesso. Il Prodotto verrà restituito all'utente con la configurazione originale di vendita, in base alle disponibilità di software a magazzino.

# **Licenza Software**

I prodotti ASUS possono essere corredati da software, secondo la tipologia del prodotto.I software, abbinati ai prodotti, sono in versione "OEM": il software OEM viene concesso in licenza all'utente finale, come parte integrante del prodotto; ciò significa che non può essere trasferito ad altri sistemi hardware e che, in caso di rottura, di furto o in ogni altra situazione che lo renda inutilizzabile, anche la possibilità di utilizzare il prodotto OEM viene compromessa.

Chiunque acquisti, unitamente al prodotto, un software OEM, è tenuto ad osservare i termini e le condizioni del contratto di licenza tra il proprietario del software e l'utente finale, denominato "EULA" (End User Licence Agreement),visualizzato a video, durante la fase di installazione del software stesso. Si avvisa che l'accettazione, da parte dell'utente, delle condizioni dell' EULA, ha luogo al momento dell'installazione del software stesso.

# **Sommario**

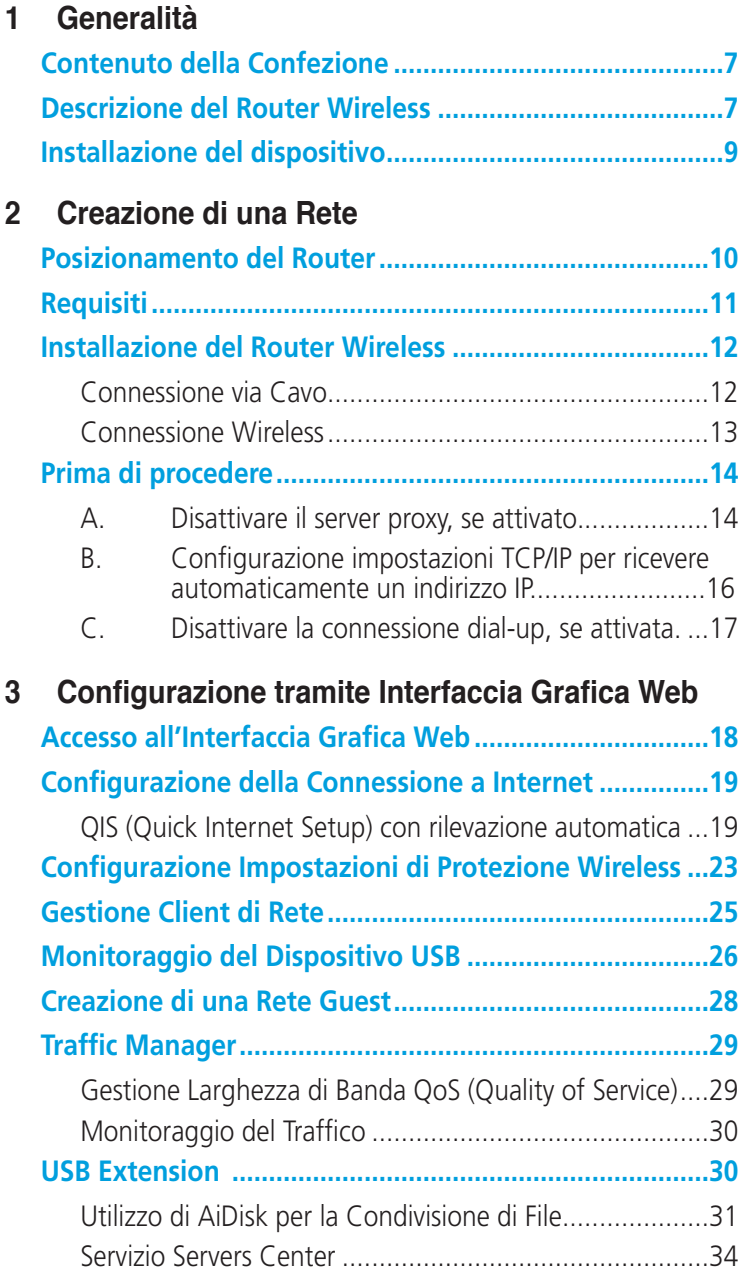

# **Sommario**

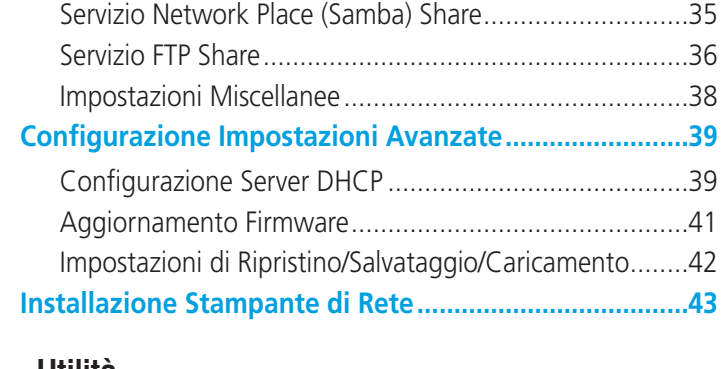

### **4 [Utilità](#page-46-0)**

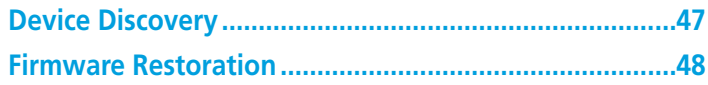

### **5 [Risoluzione](#page-49-0) dei Problemi**

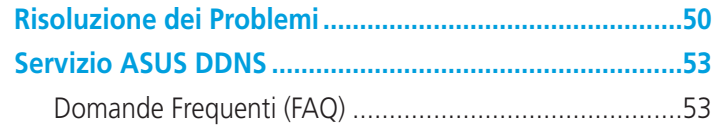

# **[Appendic](#page-54-0)e**

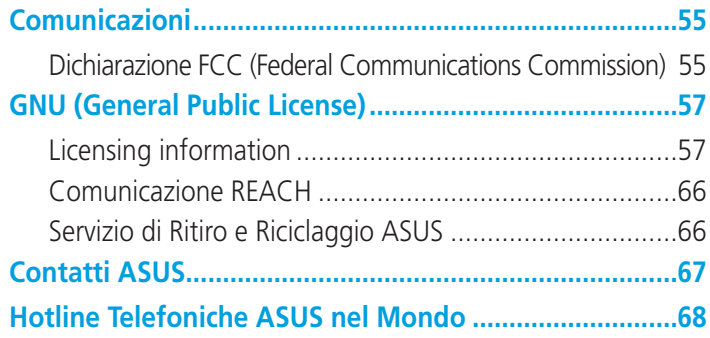

# <span id="page-6-0"></span>**1 Generalità**

# **Contenuto della Confezione**

- $\boxtimes$  Router Wireless RT-N65U  $\boxtimes$  Cavo di Rete (RJ-45)
- $\boxtimes$  Adattatore di Corrente  $\boxtimes$  Guida Rapida
- -
- 
- **Ø** CD di Supporto (manuale, utilità) **Ø** Garanzia
- 
- $\boxtimes$  Supporto per il Montaggio su Parete

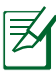

### **NOTE**:

- In caso di articoli danneggiati o mancanti, contattare il supporto ASUS per assistenza e interrogativi di carattere tecnico. Consultare l'elenco delle hotline telefoniche ASUS alla fine di questo manuale.
- Per usufruire del servizio di assistenza in garanzia, è necessario conservare il materiale per l'imballaggio originario.

# **Descrizione del Router Wireless**

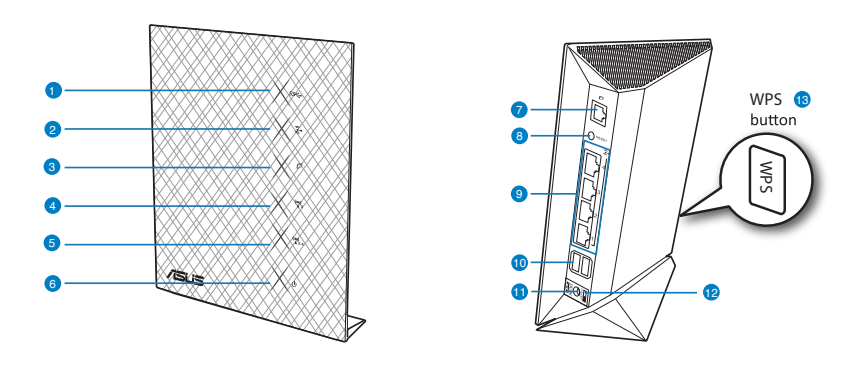

#### **1 LED USB**

**Spento**: assenza di alimentazione o di connessione fisica. **Acceso**: connessione fisica con dispositivi USB.

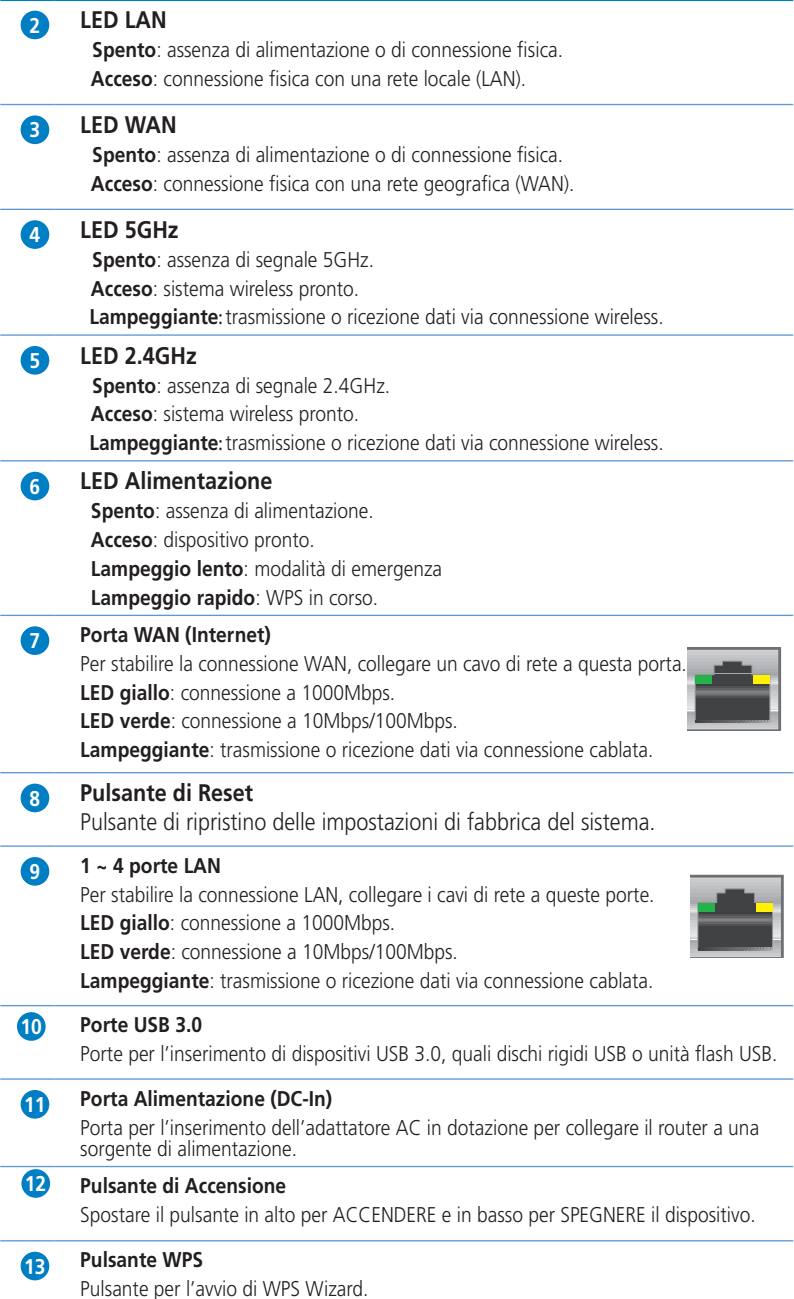

# <span id="page-8-0"></span>**Installazione del dispositivo**

#### **Per montare il router wireless sul piedistallo:**

- 1. Individuare i due fori per il montaggio sul lato inferiore del router wireless.
- 2. Inserire i due ganci di montaggio del piedistallo nei fori per il montaggio del router wireless.
- 3. Far scorrere il router wireless nella direzione della freccia per fissarlo al piedistallo.

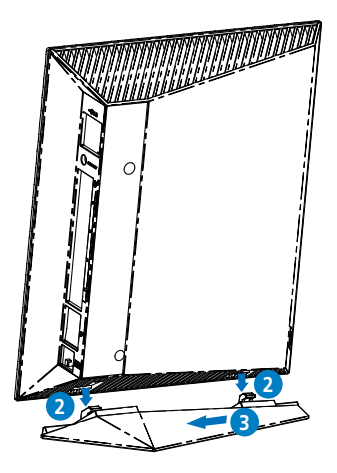

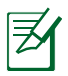

#### **NOTE**:

- Utilizzare esclusivamente l'adattatore fornito con la confezione del prodotto. L'impiego di altri adattatori potrebbe danneggiare il dispositivo.
- **Specifiche tecniche**:

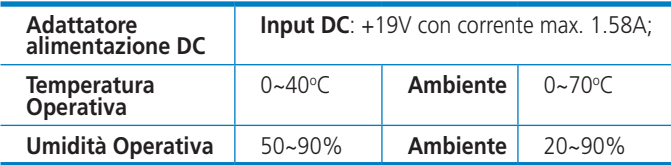

# <span id="page-9-0"></span>**2 Creazione di una Rete**

# **Posizionamento del Router**

Per una trasmissione ottimale del segnale fra il router wireless e i dispositivi di rete ad esso connessi, assicurarsi di:

- Collocare il router wireless in una posizione abbastanza centrale da garantire la massima copertura del segnale senza fili per i dispositivi di rete.
- Tenere il dispositivo lontano da oggetti metallici e dalla diretta luce del sole.
- Tenere il dispositivo lontano da dispositivi Wi-Fi solo 802.11g o 20MHz, periferiche per computer da 2.4GHz, dispositivi Bluetooth, telefoni cellulari, trasformatori, motori industriali, luci fluorescenti,forni a microonde, frigoriferi ed altre apparecchiature industriali, in modo da evitare l'interferenza o la perdita del segnale.
- Per una copertura ottimale fronte-retro, posizionare il router wireless in posizione verticale.
- Per una copertura ottimale dall'alto verso il basso, posizionare il router wireless in posizione inclinata.
- Aggiornare sempre il firmware. Visitare il sito ufficiale ASUS, all'indirizzo **http://www.asus.com** per gli ultimi aggiornamenti.

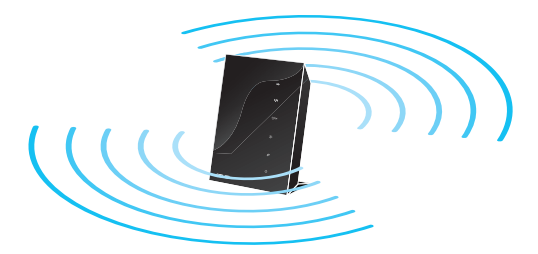

# <span id="page-10-0"></span>**Requisiti**

Per creare una rete, sono necessari uno o due computer, capaci di soddisfare i seguenti requisiti di sistema:

- Porta Ethernet RJ-45 (LAN) (10Base-T/100Base-TX/ 1000BaseTX)
- Capacità wireless IEEE 802.11 a/b/g/n
- Un servizio TCP/IP
- Browser web, come Internet Explorer, Firefox, Safari oppure Google Chrome.

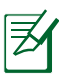

#### **NOTE**:

- Se il computer non integra capacità wireless, per realizzare la connessione alla rete, installare nel computer un adattatore WLAN IEEE 802.11 a/b/g/n.
- Grazie alla tecnologia dual-band, il router wireless supporta contemporaneamente segnali wireless da 2.4GHz e da 5GHz per effettuare operazioni in rete, come la navigazione in internet o la lettura/scrittura di messaggi di posta elettronica, utilizzando la banda da 2.4GHz durante lo streaming di file audio/video ad alta definizione,quali film o musica, con banda da 5GHz.
- Se si utilizza un solo computer con adattatore WLAN single band IEEE 802.11b/g/n, si può usare soltanto la banda 2.4GHz.
- Se si utilizza un solo computer con adattatore WLAN dual band IEEE 802.11a/b/g/n, si può usare la banda 2.4GHz oppure la banda 5GHz.
- Se si utilizzano due computer, entrambi con adattatori WLAN IEEE 802.11a/b/g/n, si può usare al tempo stesso sia la banda a 2.4GHz che quella a 5GHz.
- I cavi Ethernet RJ-45 da utilizzare per la connessione dei dispositivi di rete non devono superare i 100 metri.

# <span id="page-11-0"></span>**Installazione del Router Wireless**

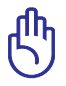

夛

#### **IMPORTANTE**!

- Per configurare il router wireless, è consigliabile utilizzare una connessione cablata, così da evitare problemi dovuti all'incertezza della connessione senza fili.
- Prima di installare il router wireless ASUS, procedere come di seguito:
- In caso di sostituzione di un altro router, disconnettere tale router dalla rete.
- Disinserire i cavi dal modem e rimuovere eventuali batterie di riserva del modem medesimo.
- Riavviare il computer (consigliato).

## **Connessione via Cavo**

**NOTA**: il router wireless integra la funzione auto-crossover, pertanto la connessione via cavo può essere realizzata sia mediante cavo diretto che incrociato.

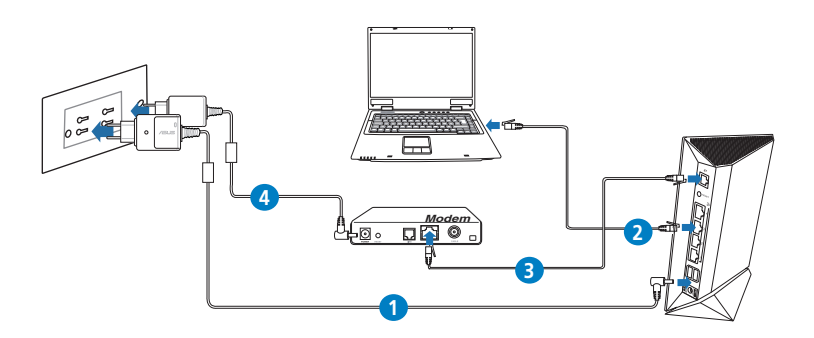

#### **Per installare il router wireless mediante una connessione via cavo:**

1. Inserire l'adattatore AC del router wireless router nella porta DC-In e collegarlo ad una presa elettrica.

<span id="page-12-0"></span>2. Mediante il cavo di rete in dotazione, collegare il computer alla porta LAN del router wireless.

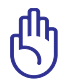

**IMPORTANTE!** Assicurarsi che la spia LED LAN lampeggi.

- 3 Tramite un altro cavo di rete, collegare il modem alla porta WAN del router wireless.
- 4. Inserire l'adattatore AC del modem nella porta DC-In e collegarlo ad una presa elettrica.

## **Connessione Wireless**

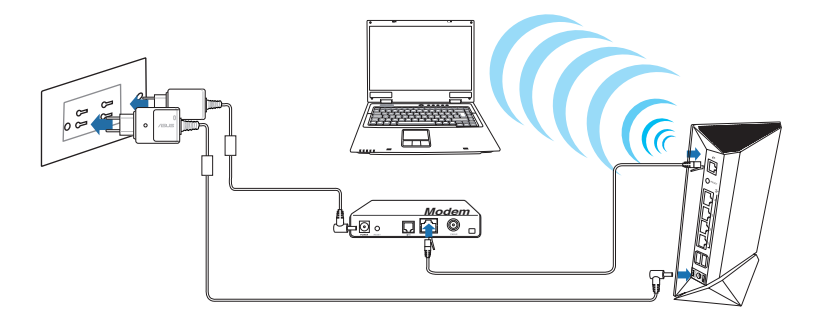

#### **Per installare il router wireless mediante connessione senza fili:**

- 1. Inserire l'adattatore AC del router wireless router nella porta DC-In e collegarlo ad una presa elettrica.
- 2 Mediante il cavo di rete in dotazione, collegare il modem alla porta WAN del router wireless.
- 3. Inserire l'adattatore AC del modem nella porta DC-In e collegarlo ad una presa elettrica.
- 4. Installare nel computer un adattatore WLAN IEEE 802.11a/b/g/n.

<span id="page-13-0"></span>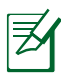

夛

#### **NOTE**:

- Per i dettagli sulla connessione di rete wireless, consultare il manuale utente dell'adattatore WLAN.
- Per configurare le impostazioni di protezione della rete, consultare la sezione **Configurazione delle Impostazioni di Protezione Wireless** in questo manuale.

# **Prima di procedere**

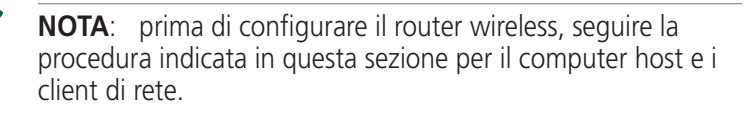

# **A. Disattivare il server proxy, se attivato.**

### **Windows® 7**

- 1. Cliccare **Start** > **Internet Explorer** per avviare il browser.
- 2. Cliccare **Tools** > **Internet options** > scheda **Connections** > **LAN settings**.

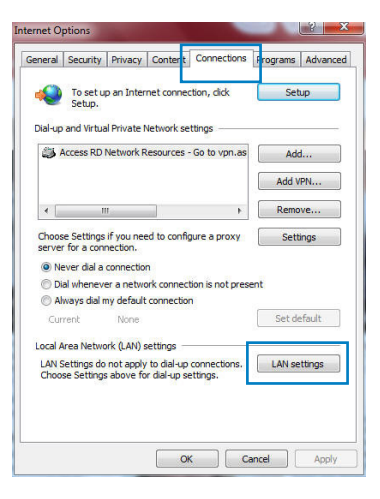

- 3. Dalla schermata impostazioni della rete locale (LAN), deselezionare **Use a proxy server for your LAN**.
- 4. Al termine, premere **OK.**

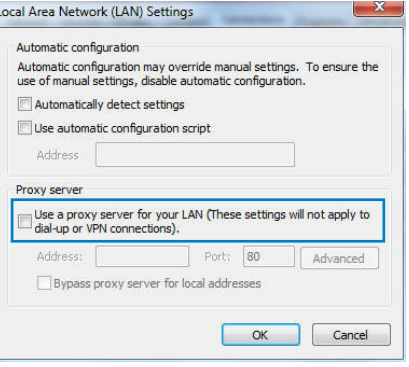

#### **MAC OS**

- 1. Dal browser Safari, cliccare **Safari** > **Preferences** > **Advanced** > **Change Settings...**
- 2. Dalla schermata Network, deselezionare **FTP Proxy** e **Web Proxy (HTTP)**.
- 3. Al termine, cliccare **Apply Now**.

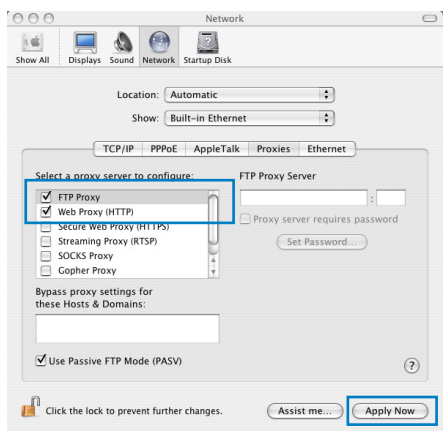

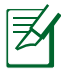

**NOTA:** consultare la guida del browser per approfondimenti sulla disattivazione del server proxy.

#### <span id="page-15-0"></span>**B. Configurazione impostazioni TCP/IP per ricevere automaticamente un indirizzo IP.**

### **Windows® 7**

- 1. Cliccare **Start** > **Control Panel** > **Network and Internet** > **Network and Sharing Center** > **Manage network connections.**
- 2. Selezionare **Internet Protocol Version 4 (TCP/ IPv4)** o **Internet Protocol Version 6 (TCP/IPv6)**, quindi premere **Properties**.

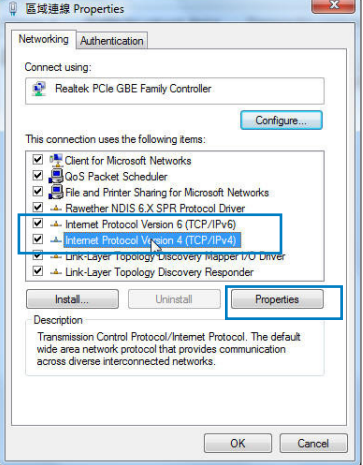

3. Per ricevere automaticamente le impostazioni IP iPv4, selezionare **Obtain an IP address automatically**.

Per ricevere automaticamente le impostazioni IP iPv6, selezionare **Obtain an IPv6 address automatically**.

4. Al termine, premere **OK**.

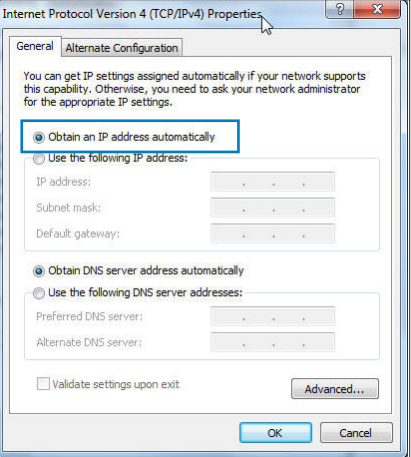

## <span id="page-16-0"></span>**MAC OS**

- 1. Cliccare sull'icona Apple  $\dot{\mathbf{S}}$  situata in alto a sinistra sullo schermo.
- 2. Cliccare **System Preferences** > **Network** > **Configure...**
- 3. Dalla scheda **TCP/IP**, selezionare **Using DHCP**  nell'elenco a discesa **Configure IPv4**.
- 4. Al termine, premere **Apply Now**.

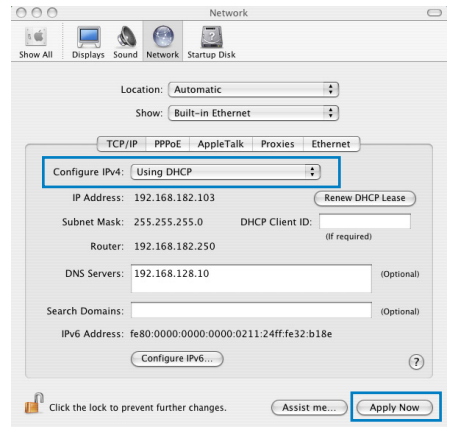

**NOTA:** utilizzare la funzione di supporto del sistema operativo per approfondimenti sulla configurazione delle impostazioni TCP/IP del computer.

# **C. Disattivare la connessione dial-up, se attivata.**

# **Windows® 7**

乏

- 1. Cliccare **Start** > **Internet Explorer** per avviare il browser.
- 2. Cliccare **Tools** > **Internet options** > scheda **Connections**.
- 3. Selezionare **Never dial a connection**.
- 4. Al termina, premere **OK**.

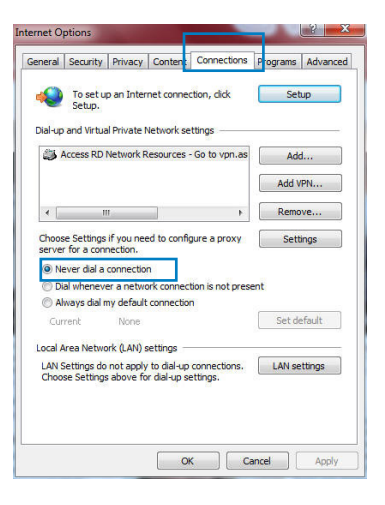

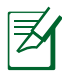

**NOTA:** per approfondimenti su come disattivare la connessione dial-up, consultare la guida del browser.

# <span id="page-17-0"></span>**3 Configurazione tramite Interfaccia Grafica Web**

# **Accesso all'Interfaccia Grafica Web**

Il router wireless ASUS è dotato di un'intuitiva interfaccia grafica utente (GUI), che facilita la configurazione delle numerose funzionalità tramite un browser web, come Internet Explorer, Firefox, Safari o Google Chrome.

Per accedere all'interfaccia grafica web:

- 1. Digitare manualmente nel browser web l'indirizzo IP predefinito per il router wireless: 192.168.1.1
- 2. Alla pagina di accesso, inserire il nome utente (admin) e la password (admin) predefinita.

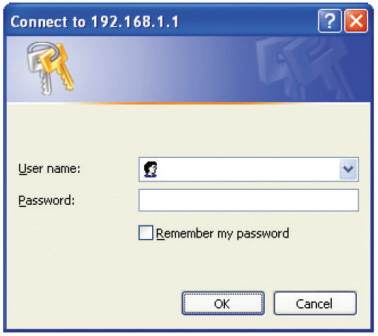

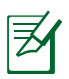

### **NOTE**:

- Per i client di rete, assicurarsi di aver impostato le impostazioni TCP/IP per ricevere automaticamente gli indirizzi IP, disattivare le impostazioni del server proxy e le impostazioni dial-up, quindi annullare la connessione dialup.
- Per approfondimenti, consultare la sezione **Prima di procedere** in questo manuale utente.

<span id="page-18-0"></span>2. Si avvia l'interfaccia grafica web del router wireless per configurare le impostazioni wireless.

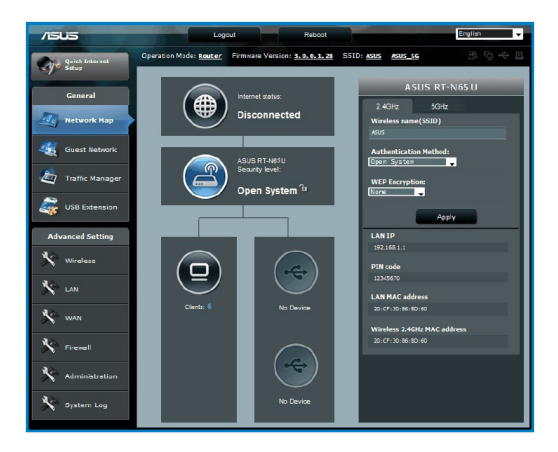

乤

# **Configurazione della Connessione a Internet**

**NOTA**: quando si configura la connessione a internet **per la prima volta**, premere il **pulsante di Reset** sul router per ripristinare le impostazioni di fabbrica.

# **QIS (Quick Internet Setup) con rilevazione automatica**

La funzione QIS (Quick Internet Setup) guida nella configurazione della connessione a internet.

#### **Per utilizzare QIS con rilevazione automatica:**

1. Avviare un browser web, come Internet Explorer, Firefox, Safari o Google Chrome.

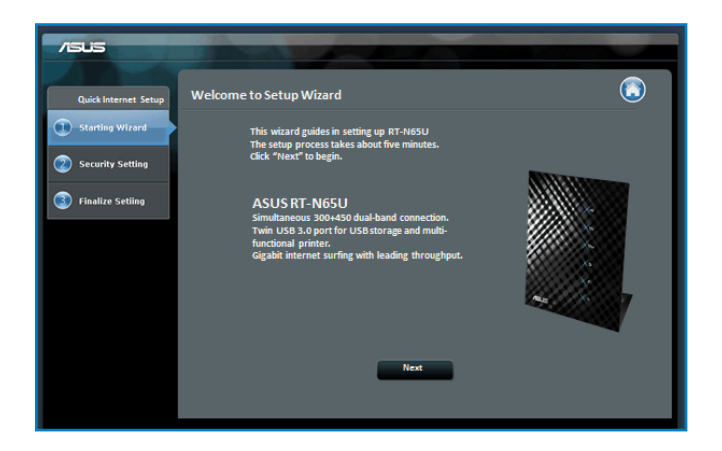

2. Il router wireless rileva automaticamente il tipo di connessione dell'ISP, fra cui **IP dinamico, PPPoE, PPTP, L2TP** e **IP statico**. Inserire le informazioni necessarie per il tipo di connessione ISP.

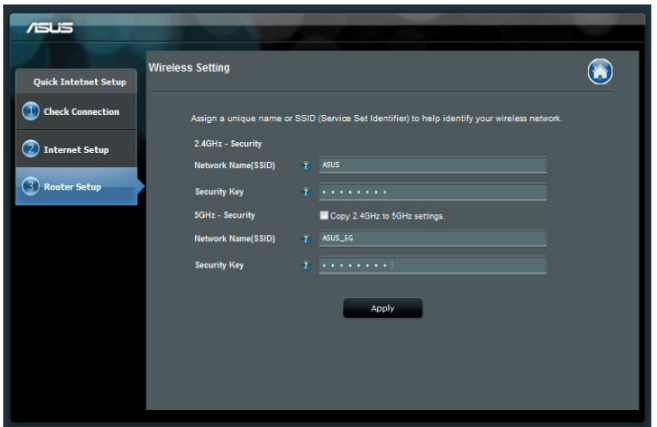

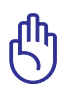

**IMPORTANTE**! Ricevere dall'ISP le informazioni necessarie sul tipo di connessione a internet.

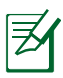

# **NOTE**:

- La **rilevazione automatica** del tipo di connessione avviene quando si configura il router wireless per la prima volta o quando si ripristinano le impostazioni di fabbrica.
- Se QIS non rileva il tipo di connessione a internet, cliccare **Skip to manual setting** (vedi figura al punto 1) e configurare manualmente le impostazioni di connessione.
- Se QIS non si avvia automaticamente, avviare manualmente l'interfaccia grafica del router wireless per accedere alla pagina QIS. A questo fine, procedere come di seguito:
	- Sul browser web, digitare **http://192.168.1.1**
	- Alla pagina di login, digitare il nome utente (**admin**) e la password (**admin**) predefinita.
	- Cliccare **GO** nel campo **Quick Internet Setup** in **Internet status** alla pagina **Network Map**.
- 3. Assegnare il nome di rete (SSID) e il codice di sicurezza per la connessione wireless a 2.4GHz e 5 GHz. Al termine, premere **Apply**.

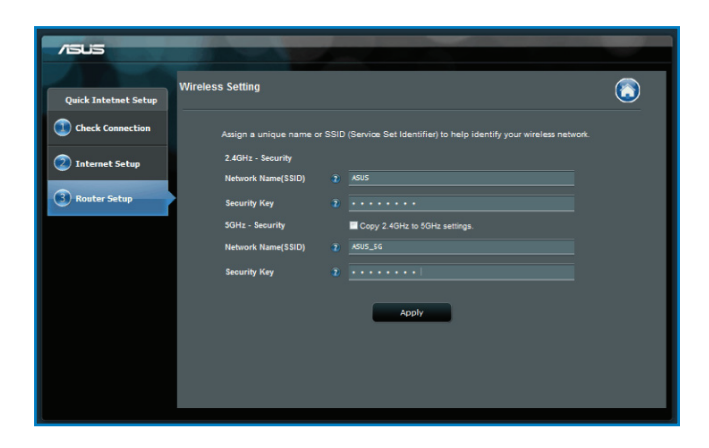

4. Sono visualizzate le impostazioni wireless e internet. Premere **Next** per continuare.

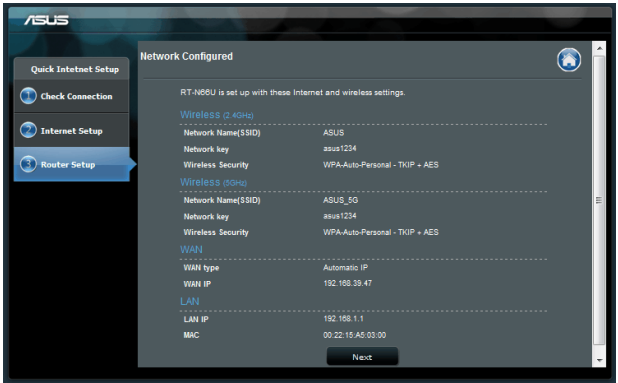

5. Leggere la guida sulla connessione di rete wireless. Al termine, premere **Finish**.

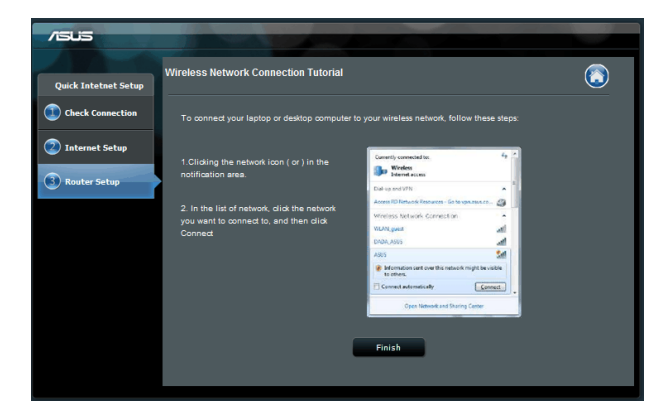

# <span id="page-22-0"></span>**Configurazione Impostazioni di Protezione Wireless**

Per proteggere la rete wireless da accessi non autorizzati, è necessario configurare le impostazioni di protezione.

# **A questo fine:**

- 1. Digitare **192.168.1.1** nel browser web.
- 2. Sulla schermata di accesso, digitare il nome utente predefinito (**admin**) e la password predefinita (admin), quindi premere **OK**. Si avvia l'interfaccia grafica web del router wireless.
- 3. Sulla schermata **Network Map**, selezionare l'icona relativa allo stato del sistema per visualizzare le impostazioni di protezione wireless (SSID, livello di protezione e crittografia).

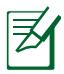

**NOTA**: le impostazioni di protezione wireless possono differire per la banda 2.4GHz e la banda 5GHz.

### **Impostazioni di protezione per 2.4GHz**

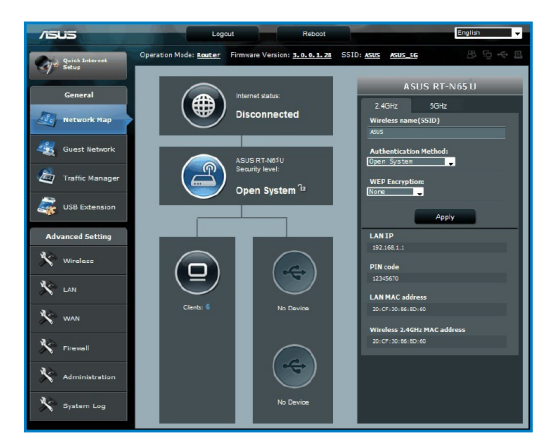

### **Impostazioni di protezione per 5GHz**

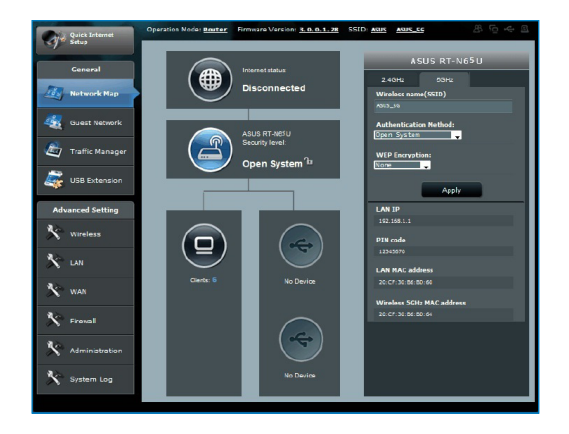

- 4. Nel campo del nome Wireless (SSID), digitare un nome distintivo per la rete wireless.
- 5. Dall'elenco a discesa del livello di protezione, selezionare il metodo crittografico per la rete wireless.

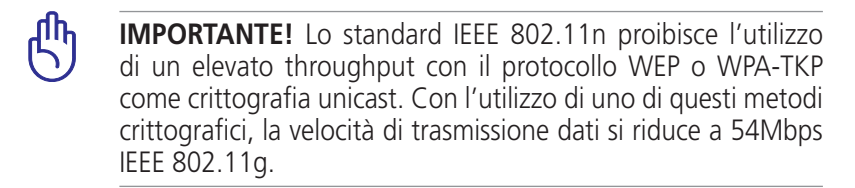

- 6. Inserire la passkey di protezione.
- 7. Al termine, premere **Apply**.

# <span id="page-24-0"></span>**Gestione Client di Rete**

Per gestire i client di rete:

- 1. Avviare l'interfaccia grafica web del router wireless.
- 2. Sulla schermata **Network Map**, selezionare l'icona **Client Status** per visualizzare le informazioni sui client di rete.

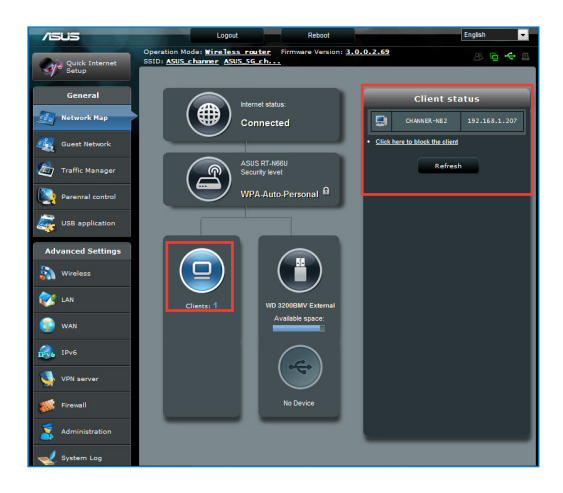

# <span id="page-25-0"></span>**Monitoraggio del Dispositivo USB**

Il Router Wireless ASUS è provvisto di due porte USB 3.0 per la connessione con dispositivi USB (dispositivi di archiviazione USB e stampanti USB) per monitorare l'ambiente di lavoro,condividere file e stampante con i client di rete.

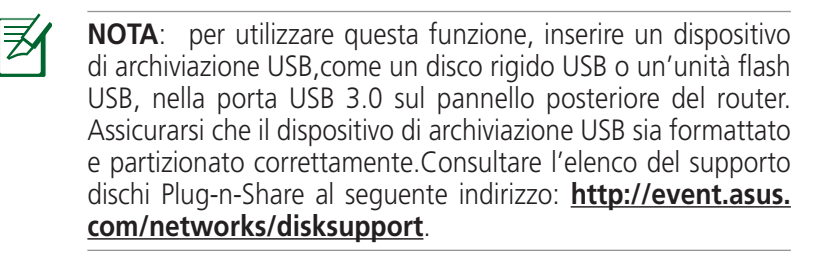

௹

**IMPORTANTE**! E' innanzitutto necessario creare un account utente per consentire agli altri client di rete di accedere al dispositivo USB. Per approfondimenti,consultare il paragrafo **Utilizzo di AiDisk per la condivisione di file** in questo manuale.

### **Per monitorare il dispositivo USB:**

- 1. Avviare l'interfaccia grafica web del router wireless.
- 2. Sulla schermata **Network Map**, selezionare l'icona **USB Disk Status** per visualizzare le informazioni sul dispositivo USB.

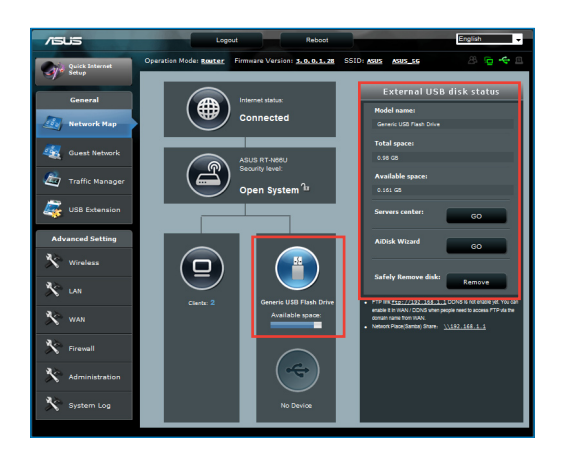

3. Nel campo **AiDisk Wizard**, cliccare **GO** per impostare un server FTP per la condivisione di file in Internet.

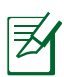

#### **NOTE**:

- Per approfondimenti, consultare il paragrafo **Servizio Network Place (Samba) Share** e **Servizio FTP Share** in questo manuale.
- **Su unità flash/HDD esterno USB**:
	- Il router wireless funziona con la maggior parte delle unità flash e dei dischi rigidi esterni USB (sino a 2TB) e supporta l'accesso lettura/scrittura per FAT16, FAT32, EXT2, EXT3 e NTFS.
	- Per rimuovere in sicurezza il disco USB, avviare l'interfaccia grafica web (http://192.168.1.1), quindi, nell'angolo superiore della pagina **Network Map,** cliccare sull'icona **USB** e poi su **Eject USB1**.
	- La rimozione scorrretta del disco USB potrebbe danneggiare i dati.

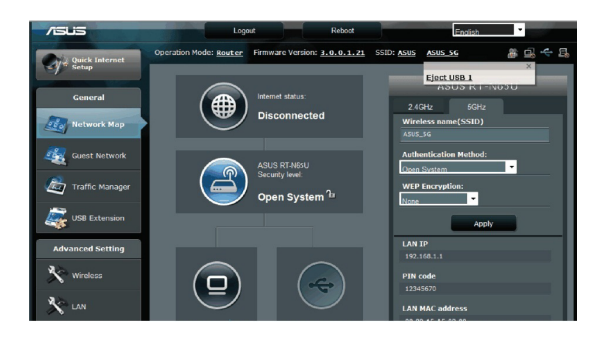

# <span id="page-27-0"></span>**Creazione di una Rete Guest**

La rete Guest fornisce la connettività internet per visitatori temporanei senza consentire l'accesso alla rete privata.

#### **Per creare una rete guest:**

- 1. Avviare l'interfaccia web del router wireless.
- 2. Sulla schermata Guest Network, cliccare **Create** per creare una rete per i visitatori.

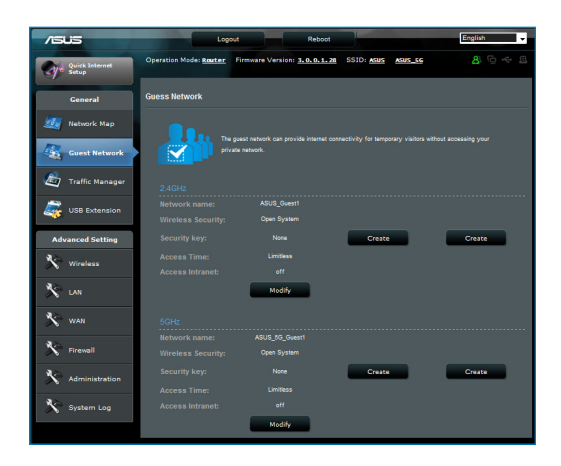

# <span id="page-28-0"></span>**Traffic Manager**

## **Gestione Larghezza di Banda QoS (Quality of Service)**

QoS (Quality of Service) consente di impostare la priorità della larghezza di banda e di gestire il traffico di rete.

#### **Per impostare la priorità di larghezza di banda:**

- 1. Avviare l'interfaccia grafica web del router wireless.
- 2. Dalla schermata Traffic Manager, selezionare la scheda **QoS**.
- 3. Cliccare **ON** per attivare la regola predefinita e riempire i campi relativi alla larghezza di banda per upload e download.

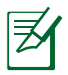

#### **NOTE:**

- Richiedere all' ISP informazioni sulla larghezza di banda.
- Per dare la priorità a determinate applicazioni e dispositivi di rete, selezionare la priorità preferita dalle regole QoS "Userdefined" (configurabili dall'utente).

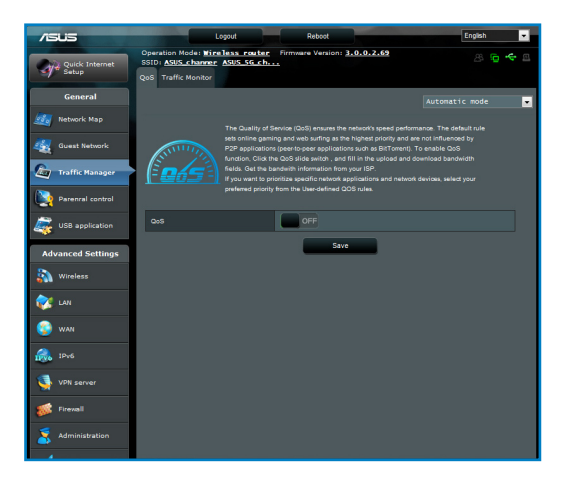

## <span id="page-29-0"></span>**Monitoraggio del Traffico**

La funzione di monitoraggio del traffico consente di valutare l'utilizzo della larghezza di banda e la velocità della connessione internet, LAN, via cavo e WLAN (2.4GHz or 5GHz).

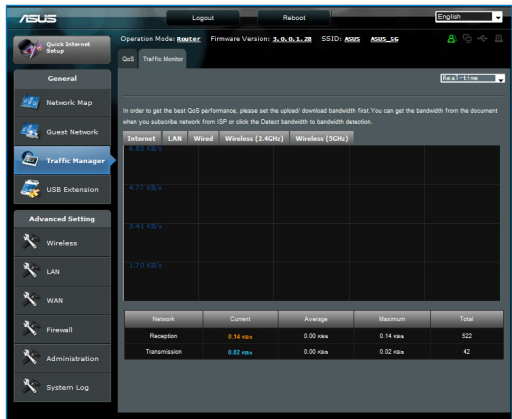

# **USB Extension**

La funzione USB Extension fornisce i sottomenu **AiDisk**, **Servers Center**, **Network Printer Server** e **Download Master**.

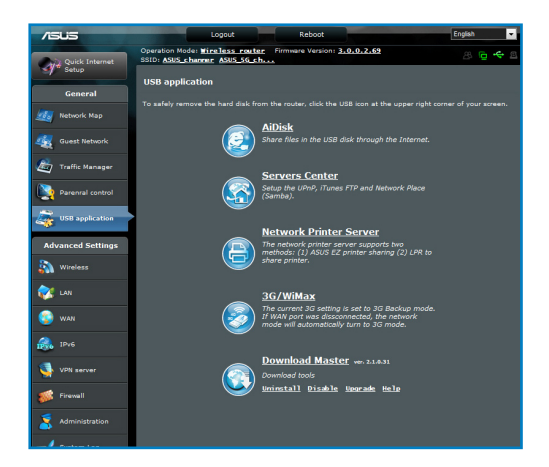

# <span id="page-30-0"></span>**Utilizzo di AiDisk per la Condivisione di File**

AiDisk consente di condividere in internet i file contenuti nel disco USB.

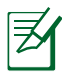

**NOTA:** prima di utilizzare AiDisk, assicurarsi di aver inserito un disco USB nella porta USB del router wireless.

### **Per utilizzare AiDisk:**

- 1. Cliccare sull'icona **AiDisk** in USB Extension.
- 2. Dalla schermata Welcome to AiDisk wizard, premere **Go**.

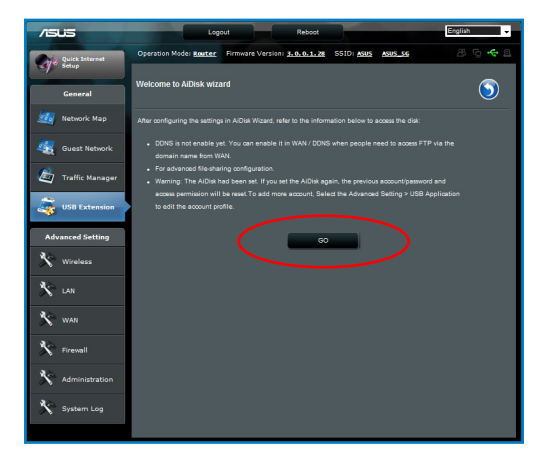

3. Selezionare i diritti di accesso da assegnare ai client che accedono ai dati condivisi.

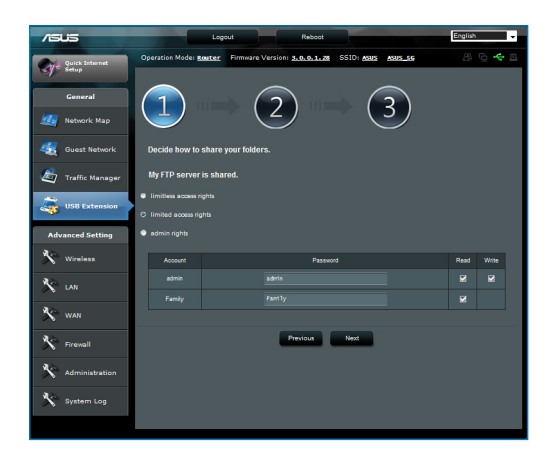

4. Creare il nome del dominio tramite i servizi ASUS DDNS, selezionare **I will use the service and accept the Terms of service** e digitare il nome del dominio. Al termine, premere **Next**.

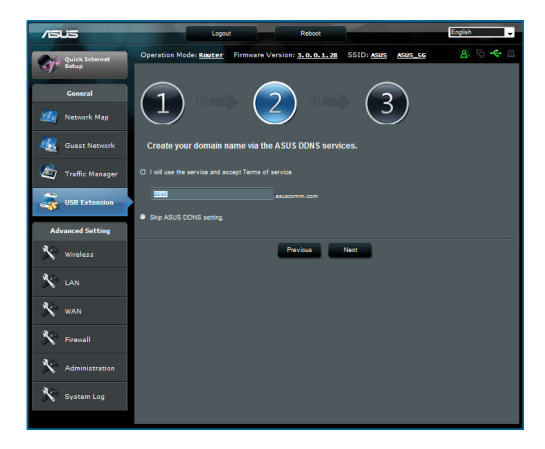

5. Al termine dell'operazione, premere **Finish**.

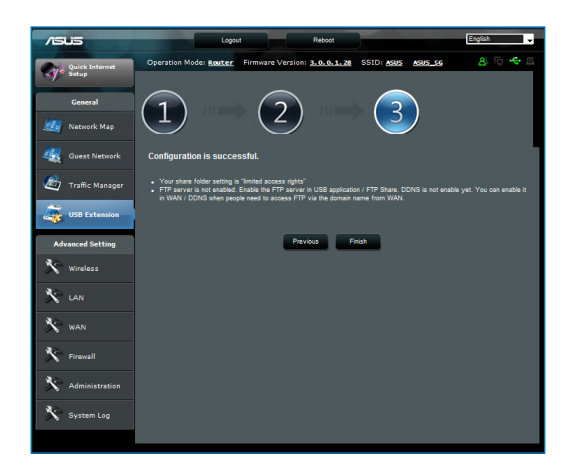

6. Per accedere al sito FTP che è stato creato, avviare un browser web o un'utilità per client FTP di una terza parte e digitare il link ftp (**ftp://<domain name>**) creato in precedenza.

### <span id="page-33-0"></span>**Servizio Servers Center**

Il router wireless permette ai dispositivi multimediali UPnP (Universal Plug and Play), quali PS3 e XBox 360, di accedere ai file multimediali di un disco USB connesso al router wireless.

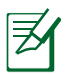

**NOTA**: prima di utilizzare la funzione UPnP Media Server, installare un adattatore wireless sul dispositivo UPnP.

#### **Per utilizzare il router come un Servers center:**

- 1. Cliccare su USB Extension dal menu di navigazione sul lato sinistro dello schermo.
- 2. Selezionare **Servers Center**. Il router wireless è ora pronto per condividere i file multimediali salvati nel disco USB.

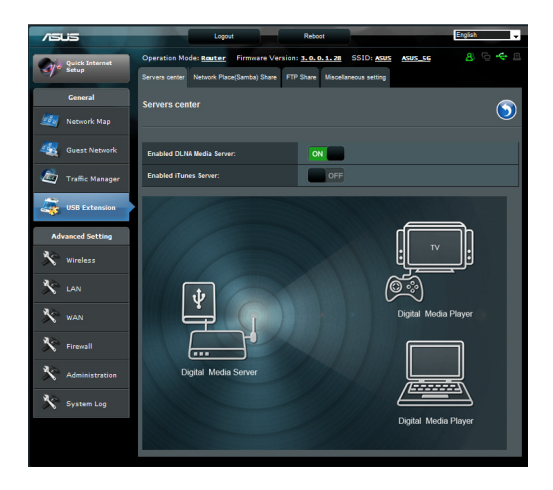

## <span id="page-34-0"></span>**Servizio Network Place (Samba) Share**

Network Place (Samba) Share permette di impostare l' account e il permesso per il servizio samba.

#### **Per utilizzare ilservizio di condivisione file Samba:**

- 1. Cliccare sulla scheda **Network place (Samba) Share** in Servers Center di USB Extension.
- 2. Cliccare **Add**, **Delete** o **Modify** per aggiungere, eliminare o modificare l'account. Al termine, premere **Apply**.

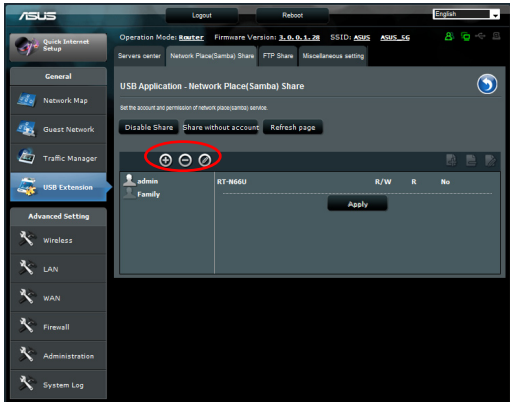

# <span id="page-35-0"></span>**Servizio FTP Share**

#### **Condivisione file tramite server FTP**

Questo router wireless ASUS consente di condividere file di un dispositivo di archiviazione USB con i computer della rete LAN o in internet, tramite il server FTP.

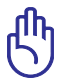

**IMPORTANTE!** Per utilizzare questa funzione, è necessario inserire un dispositivo di archiviazione USB, come un disco rigido USB o un'unità flash USB, nella porta USB3.0 del pannello posteriore del router wireless. Assicurarsi che il dispositivo di archiviazione USB sia stato formattato e partizionato correttamente. Per consultare l'elenco dei file system supportati dal disco rigido, visitare il sito ASUS http://www.asus com.

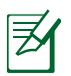

**NOTA**: assicurarsi di rimuovere in sicurezza l'unità USB. Una rimozione non corretta potrebbe danneggiare i dati contenuti nell'unità.

### **Per condividere file via server FTP:**

- 1. Assicurarsi di aver impostato il server FTP tramite AiDisk.
- 2. Attivare il servizio DDNS per l'accesso al server FTP. A questo fine, attenersi alla seguente procedura:
	- a. Dal menu di navigazione, cliccare **Advanced** > **WAN** > scheda **DDNS**.
	- b. Nel campo **Enable the DDNS Client?**, selezionare **Yes**.
	- c. Digitare il nome utente o l'indirizzo di posta elettronica e la Password o la chiave DDNS.
	- d. Digitare il nome Host. Il formato deve essere **xxx.asuscomm.com**, dove xxx rappresenta il proprio nome host.
	- e. Al termine, cliccare **Apply**.
- 3. Dal menu di navigazione, cliccare **Advanced Setting** > **USB Application** > **scheda FTP** Share e selezionare l'account a cui assegnare i diritti di accesso.

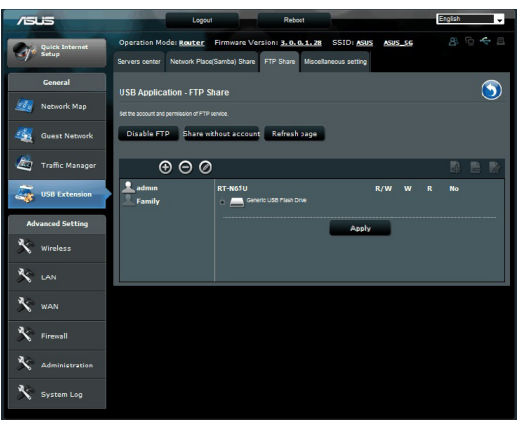

- 4. Dall'elenco cartelle file, selezionare il tipo di diritti di accesso da assegnare a specifiche cartelle file:
	- **R/W**: Selezionare questa opzione per assegnare l'accesso read/write (Lettura/Scrittura) ad una specifica cartella file.
	- **W**: Selezionare questa opzione per assegnare l'accesso Write Only (Sola scrittura) ad una specifica cartella file.
	- **R**: Selezionare questa opzione per assegnare l'accesso Read Only (Sola Lettura) ad una specifica cartella file.
	- **No**: Selezionare questa opzione se non si intende condividere una specifica cartella file.
- 5. Cliccare **Apply** per applicare le modifiche.
- 6. Per accedere al server FTP, digitare il seguente link ftp **ftp:/<nomehost>.asuscomm.com**, nome utente e password sul browser web o su un'utilità FTP di terze parti.

### <span id="page-37-0"></span>**Impostazioni Miscellanee**

Le impostazioni Miscellanee consentono di configurare altre impostazioni del disco USB, quali il max. numero di utenti a cui è consentito l'accesso, il nome del dispositivo, il gruppo di lavoro e la lingua sul server FTP.

#### **Per utilizzare le impostazioni miscellanee:**

- 1. Cliccare sulla scheda **Miscellaneous setting** in Servers Center di USB Extension (Estensione USB).
- 2. Seguire le istruzioni per digitare le informazioni necessarie.
- 3. Al termine, cliccare **Apply**.

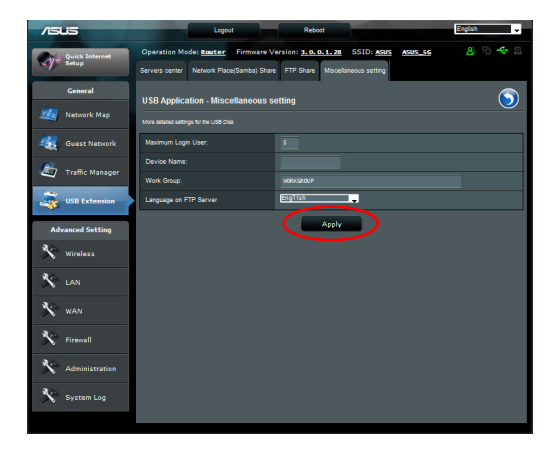

# <span id="page-38-0"></span>**Configurazione Impostazioni Avanzate**

Alla pagina Advanced Settings è possibile configurare le funzionalità avanzate del router wireless.

### **Configurazione Server DHCP**

Nel router si può attivare la funzione di **server DHCP**, in modo che i client di rete possano ottenere automaticamente un indirizzo IP dal router.

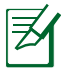

**NOTA**: Il router wireless ASUS supporta sino a 253 indirizzi IP all'interno della rete.

#### **Per configurare il server DHCP:**

- 1. Cliccare **Advanced Setting** dal menu di navigazione sul lato sinistro dello schermo.
- 2. All'interno del menu **LAN**, cliccare **DHCP Server**.

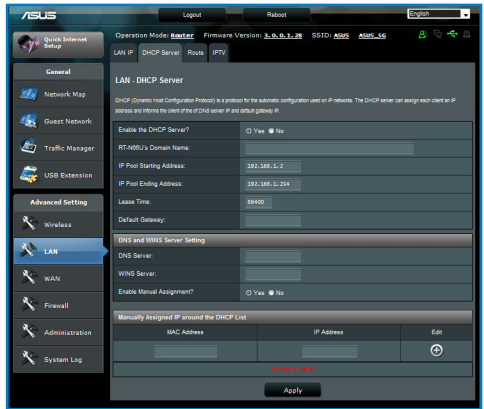

- 3. Nel campo **Enable the DHCP Server?** selezionare **Yes**.
- 4. Nel campo **IP Pool Starting Address**, digitare l'indirizzo IP iniziale.
- 5. Nel campo **IP Pool Ending Address** field, digitare l'indirizzo IP finale.
- 6. Nel campo **Lease Time**, digitare la scadenza degli indirizzi IP, in modo che il router wireless assegni automaticamente nuovi indirizzi IP ai client di rete.

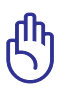

#### **IMPORTANTE**!

- Per quanto riguarda l'indirizzo IP iniziale e finale del Pool, si consiglia di utilizzare:
- **Indirizzo IP**: 192.168.1.xxx (xxx può essere un numero compreso fra 2 e 254).
- L'indirizzo IP iniziale non deve essere maggiore dell'indirizzo IP finale.

# <span id="page-40-0"></span>**Aggiornamento Firmware**

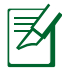

**NOTA**: Scaricare il firmware più aggiornato, dal sito web ASUS, all'indirizzo: http://www.asus.com

#### **Per aggiornare il firmware**:

- 1. Cliccare **Advanced Setting** (Impostazioni Avanzate) dal menu di navigazione sul lato sinistro dello schermo.
- 2. Dal menu **Administration** (Amministrazione), cliccare **Firmware Upgrade** (Aggiornamento Firmware).
- 3. Nel campo **New Firmware File** (Nuovo File Firmware), cliccare **Browse** (Sfoglia) per individuare il nuovo firmware nel computer.
- 4. Cliccare **Upload** (Invia). L'operazione richiede circa tre minuti.

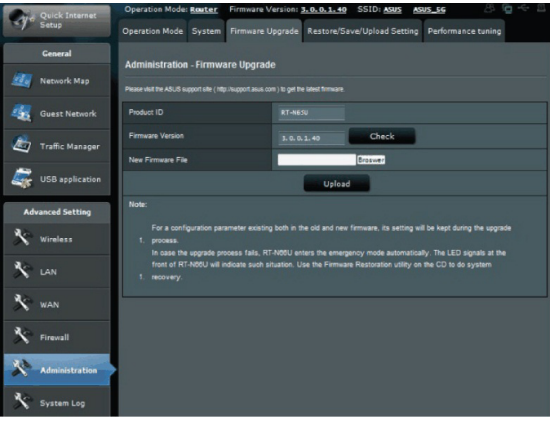

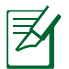

**NOTA**: se l'aggiornamento non riesce, il router wireless entra automaticamente in modalità di emergenza e l'indicatore di alimentazione a LED del pannello frontale lampeggia lentamente. Per ripristinare il sistema, utilizzare l'utilità Firmware Restoration.

## <span id="page-41-0"></span>**Impostazioni di Ripristino/Salvataggio/Caricamento**

#### **Per ripristinare/salvare/caricare le impostazioni**:

1. Cliccare **Advanced Setting** (Impostazioni Avanzate) dal menu di navigazione sul lato sinistro della schermata.

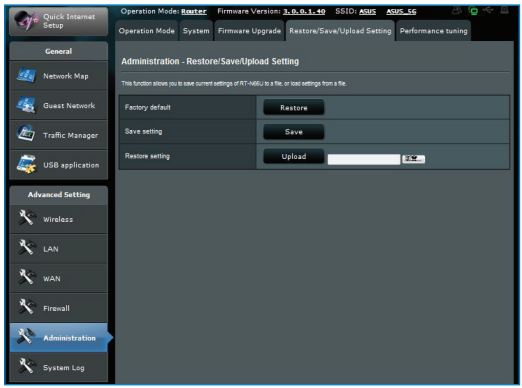

- 2. Dal menu Administration (Amministrazione), cliccare Restore/ Save/Upload Setting (Ripristina/Salva/Carica Impostazioni).
- 3. Selezionare le operazioni da eseguire:
	- Per ripristinare le impostazioni di fabbrica, cliccare **Restore** (Ripristina), e poi premere **OK** dal messaggio di conferma.

• Per salvare le attuali impostazioni del sistema, cliccare **Save** (Salva), quindi cliccare **Save** nella finestra di download del file, per salvare il file di sistema nel percorso preferito.

• Per ripristinare le precedenti impostazioni del sistema, cliccare **Browse** (Sfoglia) per individuare il file di sistema da ripristinare e poi cliccare **Upload**.

# <span id="page-42-0"></span>**Installazione Stampante di Rete**

Utilizzare l'utilità Network Printer Setup per installare una stampante USB sul router wireless e consentire ai client di rete di accedere alla stampante USB.

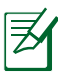

#### **NOTE**:

- Per controllare la compatibilità della stampante USB con il router wireless ASUS, consultare l'elenco Plug-n-Share Disk Support List all'indirizzo: **http://event.asus.com/ networks/disksupport**
- Con Windows® 2000 non è supportata la funzione di server stampante del router wireless.

#### **Per installare la stampante USB:**

- 1. Cliccare USB Extension dal menu di navigazione sul lato sinistro dello schermo, quindi cliccare **Network Printer Server**.
- 2. Cliccare **Download Now!** in modalità condivisione stampante ASUS EZ per scaricare l'utilità per stampante di rete.

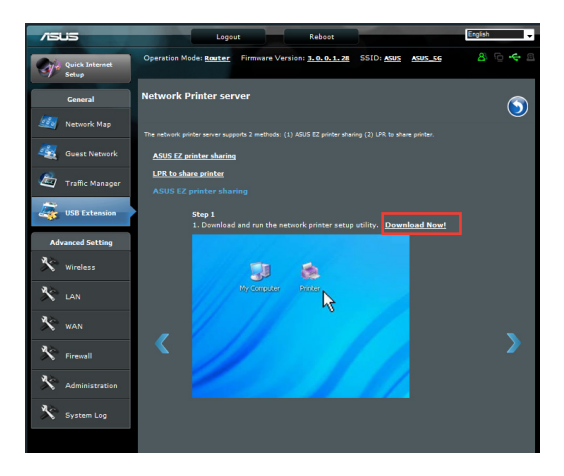

3. Decomprimere il file scaricato e cliccare sull'icona Printer per eseguire il programma di configurazione della stampante di rete.

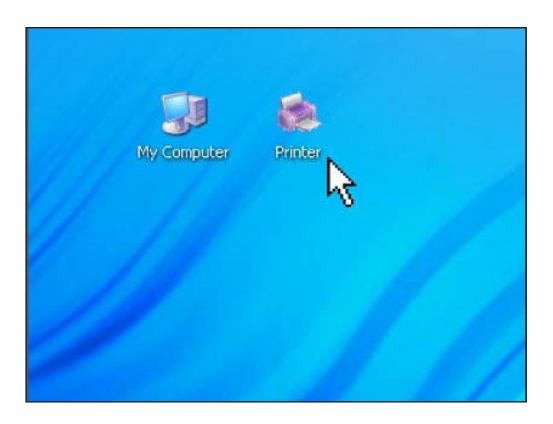

4. Seguire le istruzioni sullo schermo per installare l'hardware, quindi premere **Next**.

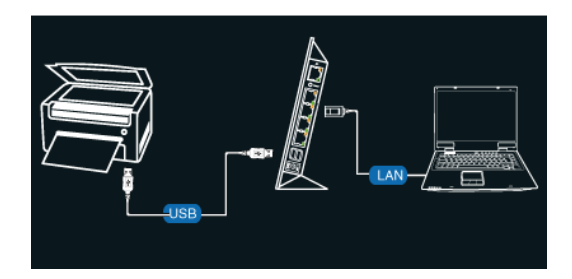

4. Attendere alcuni minuti il termine del processo di inizializzazione, quindi premere **Next**.

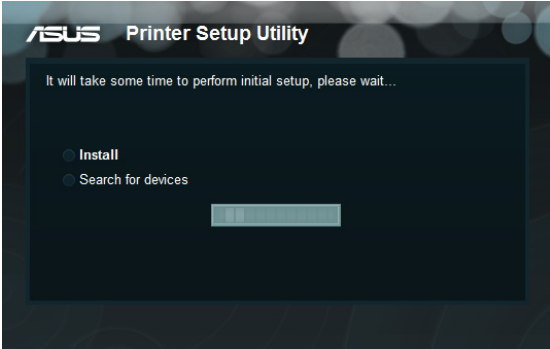

5. Premere **Finish** per completare l'installazione.

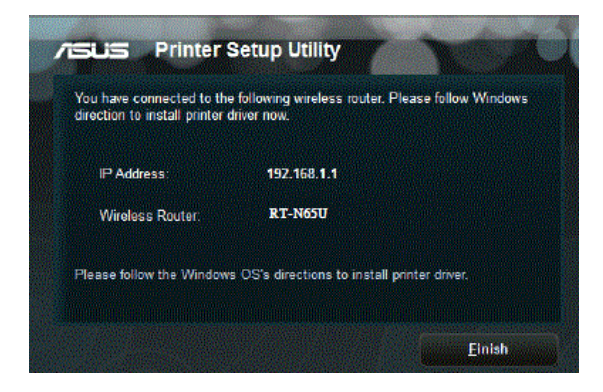

7. Seguire le istruzioni del sistema operativo Windows® per installare il driver della stampante.

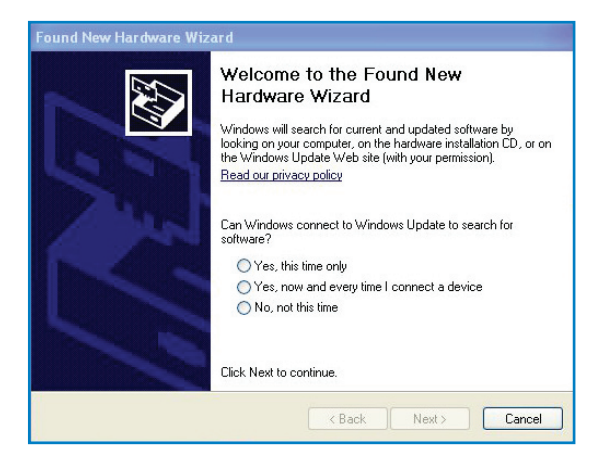

8. Al termine dell'operazione, i client di rete possono utilizzare la stampante.

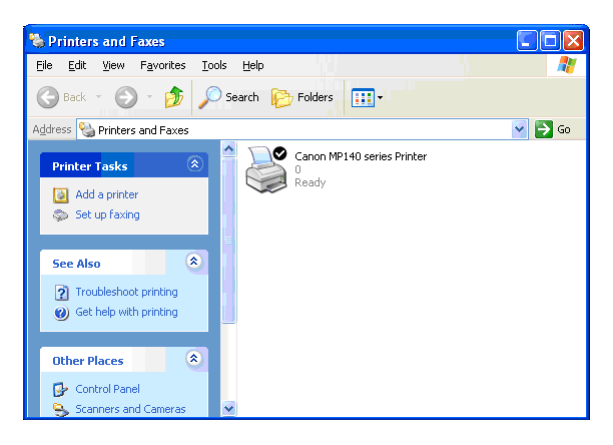

# <span id="page-46-0"></span>**4 Utilità**

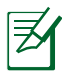

#### **NOTA**:

- Installare le utilità del router wireless dal CD di supporto, fornito in dotazione.
- Se è disattivata la funzione di esecuzione automatica, eseguire **setup.exe** dalla cartella principale del CD di supporto.

# **Device Discovery**

Device Discovery è un'utilità WLAN ASUS, che rileva un dispositivo, come il router wireless ASUS e ne rende possibile la configurazione.

### **Per avviare l'utilità Device Discovery:**

• Dal desktop del computer, cliccare **Start > Tutti i Programmi > ASUS Utility > RT-N65U Wireless Router > Device Discovery.**

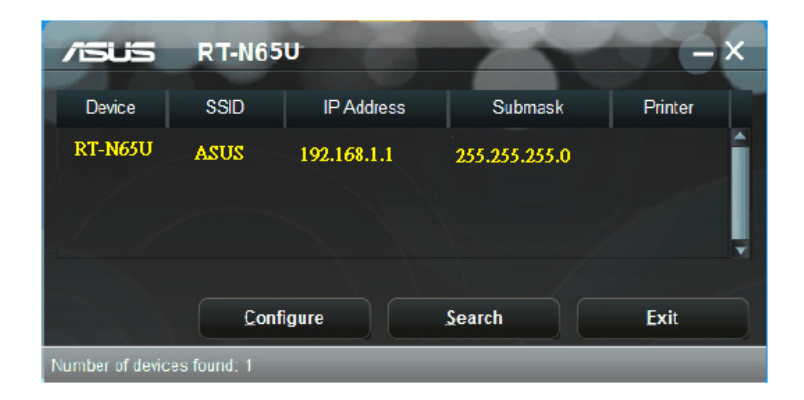

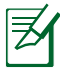

**NOTA:** quando si imposta il router in modalità Access Point, per ottenere l'indirizzo IP del router, è necessario utilizzare Device Discovery.

# <span id="page-47-0"></span>**Firmware Restoration**

Firmware Restoration è un'utilità da impiegare in un router wireless ASUS, in cui non sia riuscito il processo di aggiornamento del firmware,e quindi di ripristinare o ricaricare il firmware specificato. Il processo richiede tre-quattro minuti.

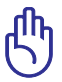

**IMPORTANTE!** Prima di utilizzare Firmware Restoration, attivare la modalità di emergenza.

#### **Per attivare la modalità di emergenza ed usare l'utilità Firmware Restoration:**

- 1. Staccare il router wireless dalla sorgente di alimentazione.
- 2. Tenere premuto il pulsante di ripristino, situato sul pannello posteriore, e, nello stesso tempo, collegare di nuovo il router wireless alla sorgente di alimentazione. Rilasciare il pulsante di ripristino quando il LED dell'alimentazione, sul pannello frontale, inizia a lampeggiare lentamente, per indicare l'attivazione della modalità di emergenza.
- 3. Utilizzare le seguenti impostazioni TCP/IP:

**Indirizzo IP**: 192.168.1.x

**Subnet mask**: 255.255.255.0

4. Dal desktop del computer, cliccare: **Start** > **Tutti i Programmi** > **ASUS Utility RT-N65U Wireless Router** > **Firmware Restoration**.

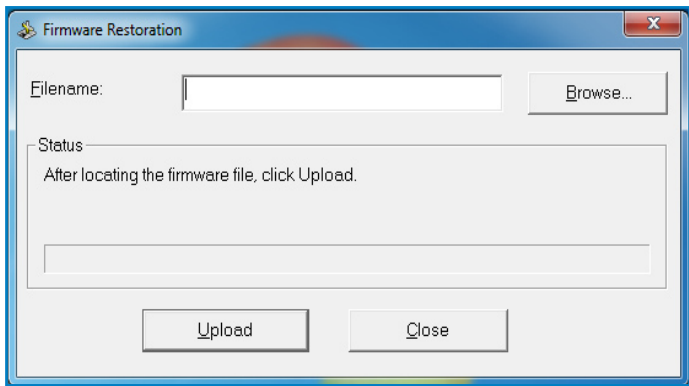

### 5. Specificare un file firmware e poi premere **Upload**.

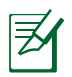

**NOTA**: Questa non è un'utilità di upgrade del firmware e non può essere utilizzata su un Router Wireless ASUS in funzione. I normali upgrade per firmware devono essere effettuati tramite l'interfaccia web. Consultare il **Capitolo 3: Configurazione tramite Interfaccia Grafica Web** per ulteriori informazioni.

# <span id="page-49-0"></span>**5 Risoluzione dei Problemi**

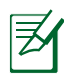

**NOTA**: in caso di problemi non menzionati in questo capitolo, contattare l'Assistenza Tecnica ASUS.

# **Risoluzione dei Problemi**

**Impossibile accedere al browser web per la configurazione del router.**

- Eliminare cookie e file nel browser web. A questo fine, attenersi alla seguente procedura:
- 1. Avviare un browser web e cliccare **Strumenti** > **Opzioni Internet...**
- 2. In File Internet Temporanei, cliccare **Rimuovi Cookie**... e **Rimuovi File...**

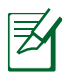

**NOTA**: i comandi per eliminare cookie e file varia in base al browser web.

• Disattivare le impostazioni del server proxy, annullare la connessione dial-up e configurare le impostazioni TCP/IP per ricevere automaticamente un indirizzo IP. Per approfondimenti, consultare la sezione **Prima di procedere** in questo manuale.

#### **Il client non riesce a stabilire una connessione wireless con il router.**

### **Fuori Raggio:**

- Collocare il router in posizione più vicina al client wireless.
- Tentare di modificare le impostazioni dei canali.

# **Autenticazione:**

- Utilizzare la connessione via cavo per la connessione con il router.
- Controllare le impostazioni di protezione wireless.
- Premere il pulsante di ripristino,sul pannello posteriore, per oltre cinque secondi.

# **Impossibile Rilevare il Router:**

- Premere il pulsante di ripristino,sul pannello posteriore, per oltre cinque secondi.
- Controllare le impostazioni dell'adattatore wireless, come le impostazioni SSID e di crittografia.

#### **Impossibile accedere a Internet tramite l'adattatore Wireless LAN**

- Spostare il router in una posizione più vicina al client wireless.
- Verificare che l'adattatore wireless sia connesso al corretto router wireless.
- Verificare che il canale wireless utilizzato sia conforme ai canali disponibili nella zona/paese.
- Verificare le impostazioni crittografiche.
- Verificare che la connessione ADSL o via cavo sia corretta.
- Riprovare con un altro cavo Ethernet.

#### **Impossibile accedere a Internet**

- Controllare gli indicatori di stato sul modem ADSL e sul Router Wireless.
- Verificare che il LED WAN sul Router Wireless sia ACCESO. Se il LED è SPENTO, sostituire il cavo e riprovare.

#### **Quando la spia "Link" del Modem ADSL è ACCESA (non lampeggiante), significa che è possibile accedere a Internet.**

- Riavviare il computer.
- Consultare la Guida Rapida del router wireless e riconfigurare le impostazioni.
- Controllare che il LED WAN del router wireless sia acceso.
- Controllare le impostazioni di crittografia wireless.
- Controllare se il computer è in grado di ricevere l'indirizzo IP (sia via rete cablata che non cablata).
- Assicurarsi che il browser Web sia configurato per appoggiarsi alla rete LAN locale e non ad un server proxy.

#### **Se la spia "LINK" ADSL lampeggia in continuazione o è sempre spenta, è impossibile accedere a Internet - il Router non riesce a stabilire una connessione con la rete ADSL.**

- Assicurarsi che i cavi siano tutti correttamente collegati.
- Disconnettere il cavo di alimentazione dal modem ADSL o via cavo, attendere alcuni minuti, e poi riconnetterlo.
- Se la spia ADSL continua a lampeggiare o ad essere SPENTA, contattare il fornitore del servizio ADSL.

#### **Il nome di rete o le chiavi di crittografia sono state dimenticate.**

- Tentare di impostare la connessione via cavo e riconfigurare la codificazione wireless.
- Premere il pulsante di ripristino,sul pannello posteriore del router wireless, per oltre cinque secondi.

#### **Come ripristinare le impostazioni predefinite del sistema?**

- Premere il pulsante di ripristino,sul pannello posteriore del router wireless, per oltre cinque secondi.
- Consultare il paragrafo Impostazioni di Ripristino/Salvataggio/ Caricamento nel Capitolo 3 di questo manuale utente.
	- Di seguito, sono elencate le impostazioni di fabbrica:

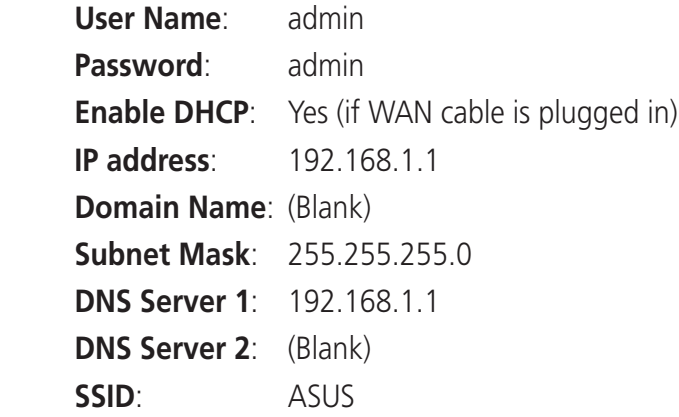

# <span id="page-52-0"></span>**Servizio ASUS DDNS**

RT-N65U supporta il servizio ASUS DDNS. Quando si scambiano i dispositivi presso il Centro Assistenza, se è stato registrato il servizio ASUS DDNS e si desidera mantenere il nome di dominio originale,è obbligatorio il trasferimento dei dati. Per ulteriori informazioni,contattare direttamente il Centro Assistenza.

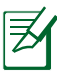

#### **NOTE**:

- In assenza di attività nel dominio come ad esempio la riconfigurazione del router o l'accesso al nome dominio registrato – entro 90 giorni, il sistema elimina automaticamente le informazioni registrate.
- In caso di problemi o difficoltà nell'uso del dispositivo, contattare il Centro Assistenza.

### **Domande Frequenti (FAQ)**

#### 1. **Le informazioni registrate andranno perse o registrate da altri?**

Se le informazioni registrate non vengono aggiornate per 90 giorni, il sistema elimina automaticamente le informazioni registrate e il nome del dominio potrà essere registrato da altri.

#### 2. **Non ho registrato ASUS DDNS per il router che ho acquistato sei mesi fa. Posso ancora registrarlo?**

Sì, è ancora possibile registrare il servizio ASUS DDNS per il router. Il servizio DDNS è integrato nel router, pertanto è possibile registrare il servizio ASUS DDNS in qualsiasi momento. Prima della registrazione, fare clic su **Query** (Richiesta) per verificare se il nome dell'host è stato registrato o meno. Altrimenti, il sistema registra automaticamente il nome.

**3. Ho registrato il nome del dominio ed ha funzionato correttamente fino a quando alcuni miei amici mi hanno informato che non riuscivano ad accedere al nome del mio dominio.** 

Controllare quanto segue:

1.Che internet funzioni correttamente.

2.Che il server DNS funzioni correttamente.

 3.La data dell'ultimo aggiornamento del nome del dominio. Se persistono i problemi con l'accesso al nome del dominio, contattare il Centro Assistenza.

#### **4. Posso registrare due nomi dominio per accedere separatamente al server http e a ftp?**

No, non è possibile. È possibile registrare solamente un nome dominio per router. Utilizzare il port mapping per applicare la protezione alla rete.

#### **5. Dopo aver riavviato il router, perché vedo IP WAN diversi in MS DOS e nella pagina di configurazione del router?**

È normale. L'intervallo di tempo tra il server DNS ISP e ASUS DDNS dà luogo a un diverso IP WAN in MS DOS e nella pagina di configurazione del router. Diversi ISP possono avere differenti intervalli di tempo per l'aggiornamento dell'IP.

#### **6. Il servizio ASUS DDNS è gratuito o è solo una versione dimostrativa?**

Il servizio ASUS DDNS è un servizio gratuito integrato in molti router ASUS.Controllare se il router ASUS supporta il servizio ASUS DDNS.

# <span id="page-54-0"></span>**Appendice**

# **Comunicazioni**

# **Dichiarazione FCC (Federal Communications Commission)**

This device complies with Part 15 of the FCC Rules. Operation is subject to the following two conditions:

- This device may not cause harmful interference.
- This device must accept any interference received, including interference that may cause undesired operation.

This equipment has been tested and found to comply with the limits for a class B digital device, pursuant to part 15 of the FCC Rules. These limits are designed to provide reasonable protection against harmful interference in a residential installation.

This equipment generates, uses and can radiate radio frequency energy and, if not installed and used in accordance with the instructions, may cause harmful interference to radio communications. However, there is no guarantee that interference will not occur in a particular installation. If this equipment does cause harmful interference to radio or television reception, which can be determined by turning the equipment off and on, the user is encouraged to try to correct the interference by one or more of the following measures:

- Reorient or relocate the receiving antenna.
- Increase the separation between the equipment and receiver.
- Connect the equipment into an outlet on a circuit different from that to which the receiver is connected.
- Consult the dealer or an experienced radio/TV technician for help.

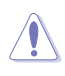

**Caution**: Any changes or modifications not expressly approved by the party responsible for compliance could void the user's authority to operate the equipment.

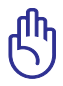

**IMPORTANT!** This device within the 5.15 ~ 5.25 GHz is restricted to indoor operations to reduce any potential for harmful interference to co-channel MSS operations.

# **ASUS Recycling/Takeback Services**

ASUS recycling and takeback programs come from our commitment to the highest standards for protecting our environment. We believe in providing solutions for you to be able to responsibly recycle our products, batteries, other components, as well as the packaging materials. Please go to http://csr.asus.com/english/Takeback.htm for the detailed recycling information in different regions.

### **Prohibition of Co-location**

This device and its antenna(s) must not be co-located or operating in conjunction with any other antenna or transmitter

#### **Safety Information**

To maintain compliance with FCC's RF exposure guidelines, this equipment should be installed and operated with minimum distance 20cm between the radiator and your body. Use on the supplied antenna.

### **Declaration of Conformity for R&TTE directive 1999/5/EC**

Essential requirements – Article 3

Protection requirements for health and safety – Article 3.1a

Testing for electric safety according to EN 60950-1 has been conducted. These are considered relevant and sufficient.

Protection requirements for electromagnetic compatibility – Article 3.1b

Testing for electromagnetic compatibility according to EN 301 489- 1 and EN 301 489-17 has been conducted. These are considered relevant and sufficient.

Effective use of the radio spectrum – Article 3.2

Testing for radio test suites according to EN 300 328- 2 has been conducted. These are considered relevant and sufficient.

### **CE Mark Warning**

This is a Class B product, in a domestic environment, this product may cause radio interference, in which case the user may be required to take adequate measures.

# <span id="page-56-0"></span>**REACH**

Complying with the REACH (Registration, Evaluation, Authorisation, and Restriction of Chemicals) regulatory framework, we published the chemical substances in our products at ASUS REACH website at

#### **http://csr.asus.com/english/index.aspx**

# **GNU General Public License**

# **Licensing information**

This product includes copyrighted third-party software licensed under the terms of the GNU General Public License. Please see The GNU General Public License for the exact terms and conditions of this license. We include a copy of the GPL with every CD shipped with our product. All future firmware updates will also be accompanied with their respective source code. Please visit our web site for updated information. Note that we do not offer direct support for the distribution.

### **GNU GENERAL PUBLIC LICENSE**

Version 2, June 1991

Copyright (C) 1989, 1991 Free Software Foundation, Inc. 59 Temple Place, Suite 330, Boston, MA 02111-1307 USA Everyone is permitted to copy and distribute verbatim copies of this license document, but changing it is not allowed.

### **Preamble**

The licenses for most software are designed to take away your freedom to share and change it. By contrast, the GNU General Public License is intended to quarantee your freedom to share and change free software--to make sure the software is free for all its users. This General Public License applies to most of the Free Software Foundation's software and to any other program whose authors commit to using it. (Some other Free Software Foundation software is covered by the GNU Library General Public License instead.) You can apply it to your programs, too.

When we speak of free software, we are referring to freedom, not price. Our General Public Licenses are designed to make sure that you have the freedom to distribute copies of free software (and charge for this service if you wish), that you receive source code or can get it if you want it, that you can change the software or use pieces of it in new free programs; and that you know you can do these things.

To protect your rights, we need to make restrictions that forbid anyone to deny you these rights or to ask you to surrender the rights. These restrictions translate to certain responsibilities for you if you distribute copies of the software, or if you modify it.

For example, if you distribute copies of such a program, whether gratis or for a fee, you must give the recipients all the rights that you have. You must make sure that they, too, receive or can get the source code. And you must show them these terms so they know their rights.

We protect your rights with two steps: (1) copyright the software, and (2) offer you this license which gives you legal permission to copy, distribute and/or modify the software.

Also, for each author's protection and ours, we want to make certain that everyone understands that there is no warranty for this free software. If the software is modified by someone else and passed on, we want its recipients to know that what they have is not the original, so that any problems introduced by others will not reflect on the original authors' reputations.

Finally, any free program is threatened constantly by software patents. We wish to avoid the danger that redistributors of a free program will individually obtain patent licenses, in effect making the program proprietary. To prevent this, we have made it clear that any patent must be licensed for everyone's free use or not licensed at all.

The precise terms and conditions for copying, distribution and modification follow.

#### **Terms & conditions for copying, distribution, & modification**

0. This License applies to any program or other work which contains a notice placed by the copyright holder saying it may be distributed under the terms of this General Public License. The "Program", below, refers to any such program or work, and a "work based on the Program" means either the Program or any derivative work under copyright law: that is to say, a work containing the Program or a portion of it, either verbatim or with modifications and/or translated into another language. (Hereinafter, translation is included without limitation in the term "modification".) Each licensee is addressed as "you".

Activities other than copying, distribution and modification are not covered by this License; they are outside its scope. The act of running the Program is not restricted, and the output from the Program is covered only if its contents constitute a work based on the Program (independent of having been made by running the Program). Whether that is true depends on what the Program does.

1. You may copy and distribute verbatim copies of the Program's source code as you receive it, in any medium, provided that you conspicuously and appropriately publish on each copy an appropriate copyright notice and disclaimer of warranty; keep intact all the notices that refer to this License and to the absence of any warranty; and give any other recipients of the Program a copy of this License along with the Program.

You may charge a fee for the physical act of transferring a copy, and you may at your option offer warranty protection in exchange for a fee.

2. You may modify your copy or copies of the Program or any portion of it, thus forming a work based on the Program, and copy and distribute such modifications or work under the terms of Section 1 above, provided that you also meet all of these conditions:

a) You must cause the modified files to carry prominent notices stating that you changed the files and the date of any change.

b) You must cause any work that you distribute or publish, that in whole or in part contains or is derived from the Program or any part thereof, to be licensed as a whole at no charge to all third parties under the terms of this License.

c) If the modified program normally reads commands interactively when run, you must cause it, when started running for such interactive use in the most ordinary way, to print or display an announcement including an appropriate copyright notice and a notice that there is no warranty (or else, saying that you provide

a warranty) and that users may redistribute the program under these conditions, and telling the user how to view a copy of this License. (Exception: if the Program itself is interactive but does not normally print such an announcement, your work based on the Program is not required to print an announcement.)

These requirements apply to the modified work as a whole. If identifiable sections of that work are not derived from the Program, and can be reasonably considered independent and separate works in themselves, then this License, and its terms, do not apply to those sections when you distribute them as separate works. But when you distribute the same sections as part of a whole which is a work based on the Program, the distribution of the whole must be on the terms of this License, whose permissions for other licensees extend to the entire whole, and thus to each and every part regardless of who wrote it.

Thus, it is not the intent of this section to claim rights or contest your rights to work written entirely by you; rather, the intent is to exercise the right to control the distribution of derivative or collective works based on the Program.

In addition, mere aggregation of another work not based on the Program with the Program (or with a work based on the Program) on a volume of a storage or distribution medium does not bring the other work under the scope of this License.

3. You may copy and distribute the Program (or a work based on it, under Section 2) in object code or executable form under the terms of Sections 1 and 2 above provided that you also do one of the following:

a) Accompany it with the complete corresponding machinereadable source code, which must be distributed under the terms of Sections 1 and 2 above on a medium customarily used for software interchange; or,

b) Accompany it with a written offer, valid for at least three years, to give any third party, for a charge no more than your cost of physically performing source distribution, a complete machine-readable copy of the corresponding source code, to be distributed under the terms of Sections 1 and 2 above on a medium customarily used for software interchange; or,

c) Accompany it with the information you received as to the offer to distribute corresponding source code. (This alternative is allowed only for noncommercial distribution and only if you received the program in object code or executable form with such an offer, in accord with Subsection b above.)

The source code for a work means the preferred form of the work for making modifications to it. For an executable work, complete source code means all the source code for all modules it contains, plus any associated interface definition files, plus the scripts used to control compilation and installation of the executable. However, as a special exception, the source code distributed need not include anything that is normally distributed (in either source or binary form) with the major components (compiler, kernel, and so on) of the operating system on which the executable runs, unless that component itself accompanies the executable.

If distribution of executable or object code is made by offering access to copy from a designated place, then offering equivalent access to copy the source code from the same place counts as distribution of the source code, even though third parties are not compelled to copy the source along with the object code.

- 4. You may not copy, modify, sublicense, or distribute the Program except as expressly provided under this License. Any attempt otherwise to copy, modify, sublicense or distribute the Program is void, and will automatically terminate your rights under this License. However, parties who have received copies, or rights, from you under this License will not have their licenses terminated so long as such parties remain in full compliance.
- 5. You are not required to accept this License, since you have not signed it. However, nothing else grants you permission to modify or distribute the Program or its derivative works. These actions are prohibited by law if you do not accept this License. Therefore, by modifying or distributing the Program (or any work

based on the Program), you indicate your acceptance of this License to do so, and all its terms and conditions for copying, distributing or modifying the Program or works based on it.

- 6. Each time you redistribute the Program (or any work based on the Program), the recipient automatically receives a license from the original licensor to copy, distribute or modify the Program subject to these terms and conditions. You may not impose any further restrictions on the recipients' exercise of the rights granted herein. You are not responsible for enforcing compliance by third parties to this License.
- 7. If, as a consequence of a court judgment or allegation of patent infringement or for any other reason (not limited to patent issues), conditions are imposed on you (whether by court order, agreement or otherwise) that contradict the conditions of this License, they do not excuse you from the conditions of this License. If you cannot distribute so as to satisfy simultaneously your obligations under this License and any other pertinent obligations, then as a consequence you may not distribute the Program at all. For example, if a patent license would not permit royalty-free redistribution of the Program by all those who receive copies directly or indirectly through you, then the only way you could satisfy both it and this License would be to refrain entirely from distribution of the Program.

If any portion of this section is held invalid or unenforceable under any particular circumstance, the balance of the section is intended to apply and the section as a whole is intended to apply in other circumstances.

It is not the purpose of this section to induce you to infringe any patents or other property right claims or to contest validity of any such claims; this section has the sole purpose of protecting the integrity of the free software distribution system, which is implemented by public license practices. Many people have made generous contributions to the wide range of software distributed through that system in reliance on consistent application of that system; it is up to the author/donor to decide if he or she is willing to distribute software through any other

system and a licensee cannot impose that choice.

This section is intended to make thoroughly clear what is believed to be a consequence of the rest of this License.

- 8. If the distribution and/or use of the Program is restricted in certain countries either by patents or by copyrighted interfaces, the original copyright holder who places the Program under this License may add an explicit geographical distribution limitation excluding those countries, so that distribution is permitted only in or among countries not thus excluded. In such case, this License incorporates the limitation as if written in the body of this License.
- 9. The Free Software Foundation may publish revised and/or new versions of the General Public License from time to time. Such new versions will be similar in spirit to the present version, but may differ in detail to address new problems or concerns.

Each version is given a distinguishing version number. If the Program specifies a version number of this License which applies to it and "any later version", you have the option of following the terms and conditions either of that version or of any later version published by the Free Software Foundation. If the Program does not specify a version number of this License, you may choose any version ever published by the Free Software **Foundation** 

10. If you wish to incorporate parts of the Program into other free programs whose distribution conditions are different, write to the author to ask for permission.

For software which is copyrighted by the Free Software Foundation, write to the Free Software Foundation: we sometimes make exceptions for this. Our decision will be guided by the two goals of preserving the free status of all derivatives of our free software and of promoting the sharing and reuse of software generally.

#### **NO WARRANTY**

- 11BECAUSE THE PROGRAM IS LICENSED FREE OF CHARGE, THERE IS NO WARRANTY FOR THE PROGRAM, TO THE EXTENT PERMITTED BY APPLICABLE LAW. EXCEPT WHEN OTHERWISE STATED IN WRITING THE COPYRIGHT HOLDERS AND/OR OTHER PARTIES PROVIDE THE PROGRAM "AS IS" WITHOUT WARRANTY OF ANY KIND, EITHER EXPRESSED OR IMPLIED, INCLUDING, BUT NOT LIMITED TO, THE IMPLIED WARRANTIES OF MERCHANTABILITY AND FITNESS FOR A PARTICULAR PURPOSE. THE ENTIRE RISK AS TO THE QUALITY AND PERFORMANCE OF THE PROGRAM IS WITH YOU. SHOULD THE PROGRAM PROVE DEFECTIVE, YOU ASSUME THE COST OF ALL NECESSARY SERVICING, REPAIR OR CORRECTION.
- 12 IN NO EVENT UNLESS REQUIRED BY APPLICABLE LAW OR AGREED TO IN WRITING WILL ANY COPYRIGHT HOLDER, OR ANY OTHER PARTY WHO MAY MODIFY AND/OR REDISTRIBUTE THE PROGRAM AS PERMITTED ABOVE, BE LIABLE TO YOU FOR DAMAGES, INCLUDING ANY GENERAL, SPECIAL, INCIDENTAL OR CONSEQUENTIAL DAMAGES ARISING OUT OF THE USE OR INABILITY TO USE THE PROGRAM (INCLUDING BUT NOT LIMITED TO LOSS OF DATA OR DATA BEING RENDERED INACCURATE OR LOSSES SUSTAINED BY YOU OR THIRD PARTIES OR A FAILURE OF THE PROGRAM TO OPERATE WITH ANY OTHER PROGRAMS), EVEN IF SUCH HOLDER OR OTHER PARTY HAS BEEN ADVISED OF THE POSSIBILITY OF SUCH DAMAGES

END OF TERMS AND CONDITIONS

# <span id="page-65-0"></span>**Comunicazione REACH**

Nel rispetto del regolamento REACH (Registration, Evaluation, Authorisation and Restriction of Chemicals), le sostanze chimiche contenute nei prodotti ASUS sono state pubblicate nel sito web ASUS REACH, al seguente indirizzo: http: //csr.asus.com/english/ REACH.htm

## **Servizio di Ritiro e Riciclaggio ASUS**

Il programma di ritiro e riciclaggio dei prodotti ASUS deriva dall'impegno aziendale a raggiungere i più elevati standard di protezione ambientale. ASUS crede infatti di poter fornire soluzioni in grado di riciclare in modo responsabile non soltanto i prodotti, le batterie e gli altri componenti elettronici, ma anche i materiali utilizzati per l'imballaggio. Per informazioni dettagliate sulle modalità di riciclaggio nei vari paesi, visitare la pagina http://csr. asus.com/english/Takeback.htm

# <span id="page-66-0"></span>**Contatti ASUS**

ASUSTeK COMPUTER INC. (Asia Pacifico) Indirizzo 15 Li-Te Road, Peitou, Taipei, Taiwan 11259 Sito Web www.asus.com.tw

Supporto Tecnico Telefono +886228943447 Fax Supporto +886228907698 Download Software support.asus.com

ASUS COMPUTER INTERNATIONAL (America)

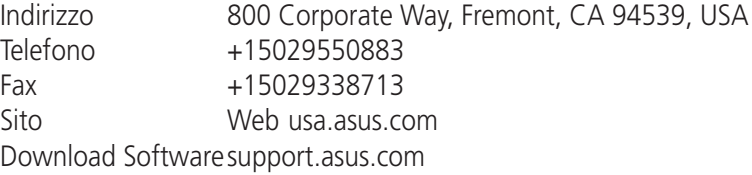

ASUSTeK ITALY S.r.l (Italia)

Indirizzo: Strada Statale Padana Superiore, 28 20063 Cernusco sul Naviglio (MI)

Supporto Tecnico

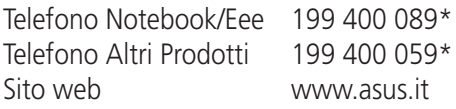

\* Per chiamare da reti fisse Telecom Italia e Colt, il costo è di 0,12 euro al minuto iva inclusa e la durata massima della telefonata non dovrà essere superiore a 120 minuti; per le chiamate da cellulare, il costo dipende dal vostro operatore d'accesso..

# <span id="page-67-0"></span>**Hotline Telefoniche ASUS nel Mondo**

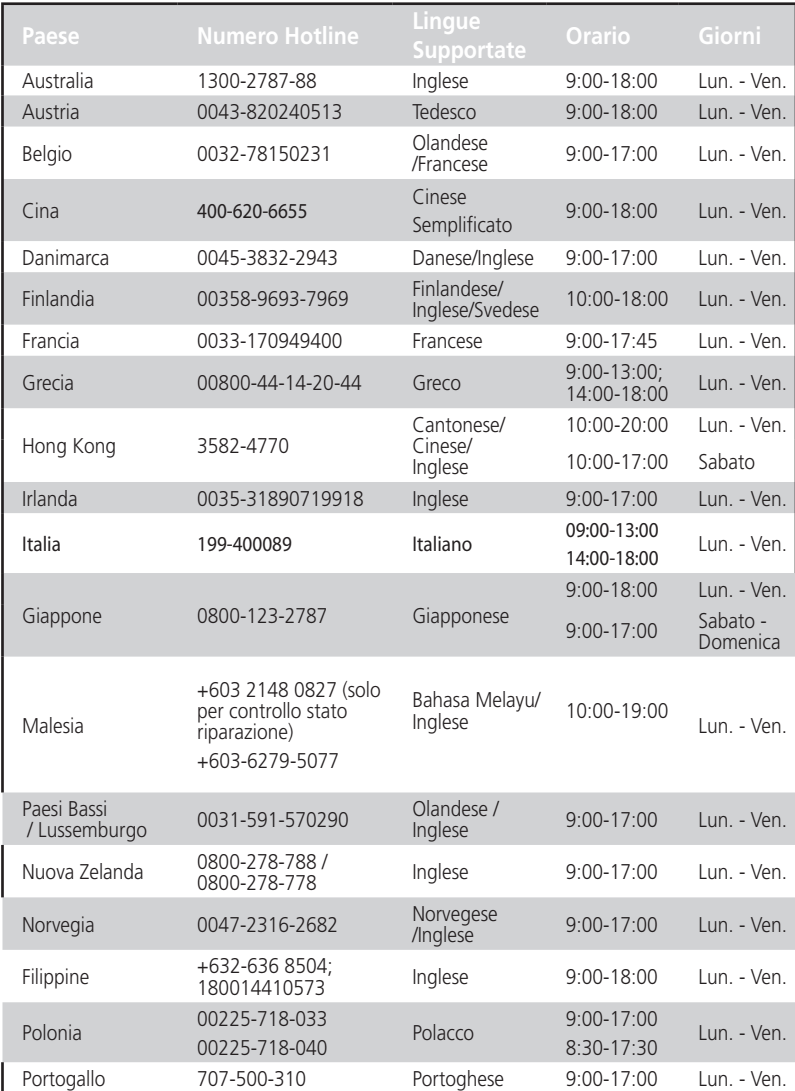

# **Hotline Telefoniche ASUS nel Mondo**

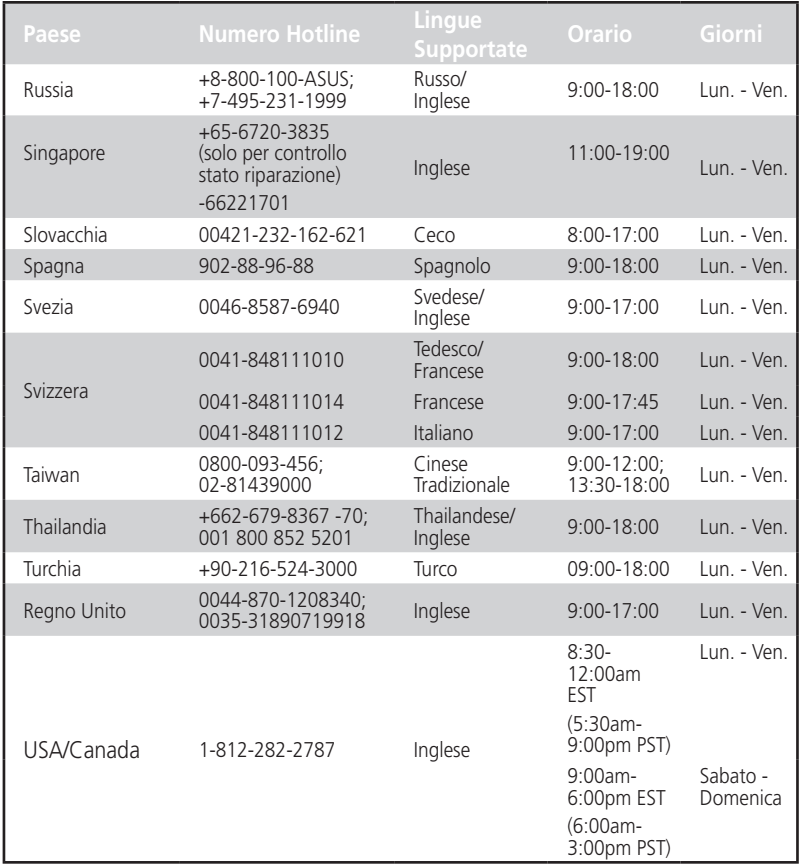

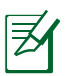

**NOTA**: per ulteriori informazioni, visitare il sito del supporto ASUS al seguente indirizzo: **http://support.asus.com**

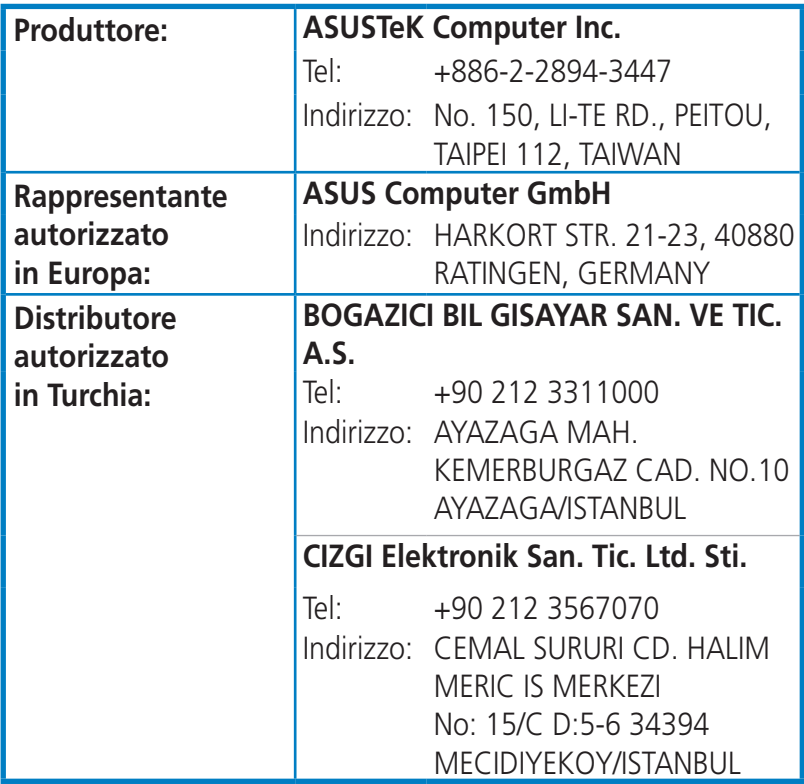

EEE Yönetmeliğine Uygundur.